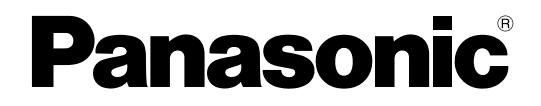

# 取扱説明書

工事説明付き

# HDカメラコントロールユニット **BBB** WV-US932CSA

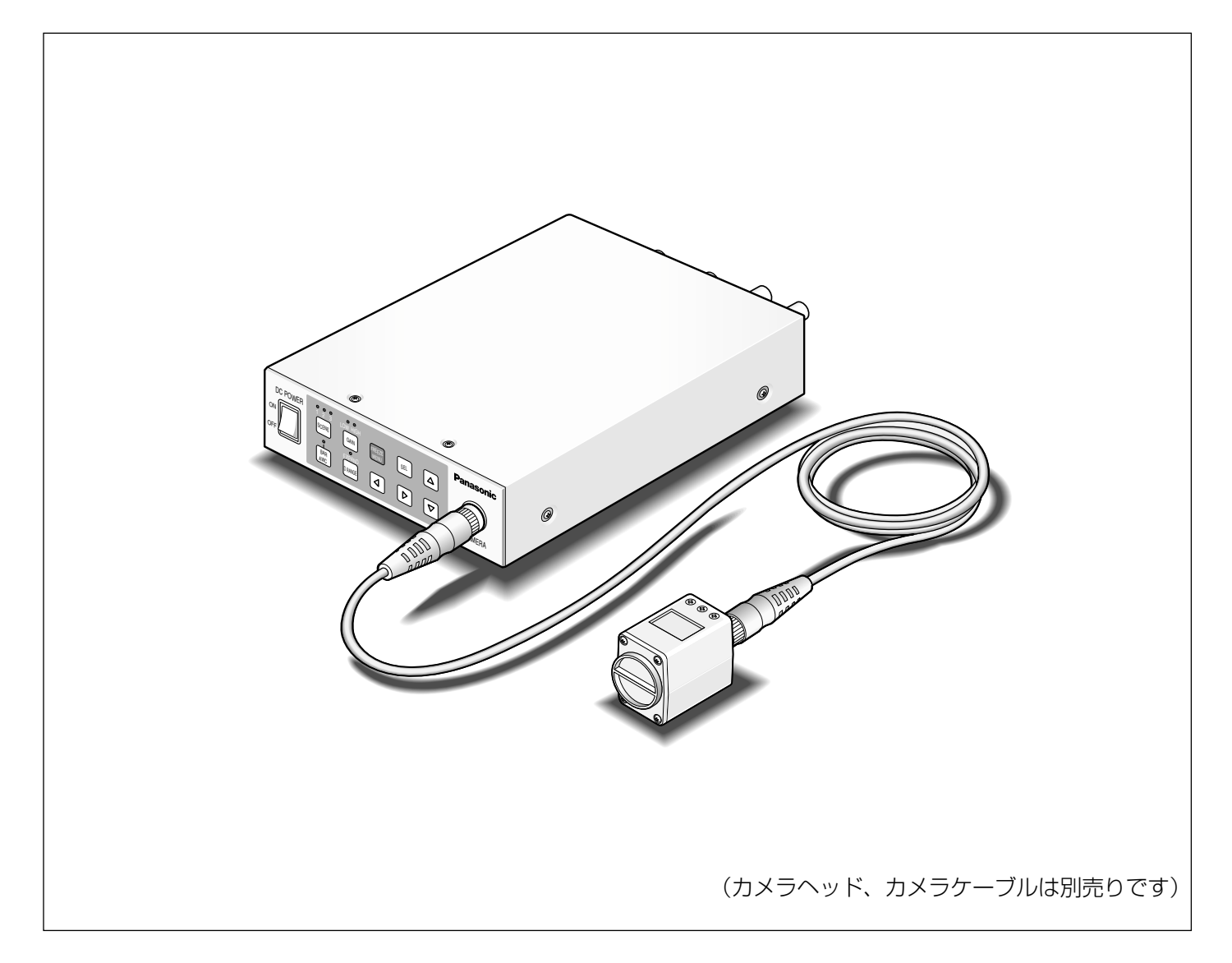

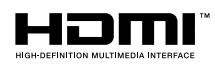

保証書別添付

このたびは、パナソニック製品をお買い上げいただき、まことにありがとうございます。 ●取扱説明書をよくお読みのうえ、正しく安全にお使いください。

- ご使用前に「安全上のご注意」(5~6ページ)を必ずお読みください。
- 保証書は、「お買い上げ日・販売店名」などの記入を確かめ、取扱説明書とともに大切に保管 してください。

# 商品概要

本機は、デジタル信号処理を採用し、高画質・多機能ながら小型・軽量化を図った、カメラヘッド分離型HDカメ ラのコントロールユニット(以下、CCU)です。

・WV-US932CSA HDカメラコントロールユニット

別売りの3CCD方式HDカメラヘッド(以下、カメラヘッド)とのシステムで使用します。

・WV-US932HA 3板HDカメラヘッド

●1 080p、1 080i、720p、480p、480iに対応したマルチフォーマット出力が可能です。

●HDMI出力端子またはSDI出力端子により、劣化のない信号伝送を実現しています。

●ダイナミックレンジ拡張機能により、明暗差のある映像も見やすく撮影することができます。

本書は、カメラヘッドとのシステムで説明しています。

# 付属品をご確認ください

取扱説明書(本書)....................................................1冊 保証書 ..........................................................................1式

# 免責について

●弊社はいかなる場合も以下に関して一切の責任を負わないものとします。

q本商品に関連して直接または間接に発生した、偶発的、特殊、または結果的損害・被害

②お客様の誤使用や不注意による障害または本商品の破損など

3お客様による本商品の分解、修理または改造が行われた場合、それに起因するかどうかにかかわらず、発生し た一切の故障または不具合

(4)本商品の故障・不具合を含む何らかの理由または原因により、映像が表示などできないことによる不便・損 害・被害

t第三者の機器などと組み合わせたシステムによる不具合、あるいはその結果被る不便・損害・被害

6お客様による撮影映像(記録を含む)が何らかの理由により公となりまたは目的外に使用され、その結果、被写体 となった個人または団体などによるプライバシー侵害などを理由とするいかなる賠償請求、クレームなど

# 個人情報の保護について

本機を使用したシステムで撮影された本人が判別できる情報は、「個人情報の保護に関する法律」で定められた 「個人情報」に該当します。※

法律に従って、映像情報を適正にお取り扱いください。

※経済産業省の「個人情報の保護に関する法律についての経済産業分野を対象とするガイドライン」における【個 人情報に該当する事例】を参照してください。

# 商標および登録商標について

HDMI、HDMIロゴ、およびHigh-Definition Multimedia InterfaceはHDMI Licensing LLCの商標または登録 商標です。

# もくじ

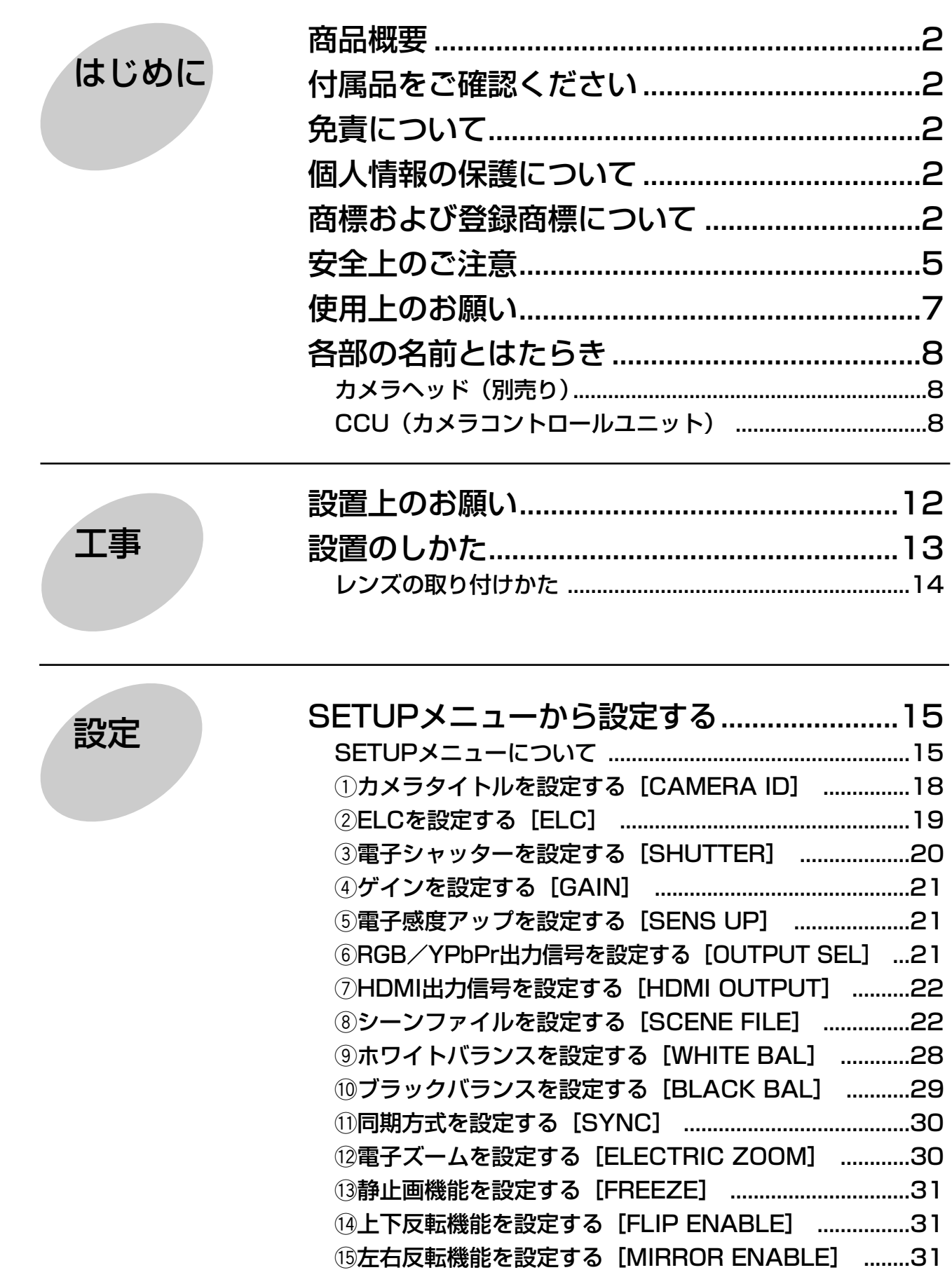

<sup>(6)</sup>上下左右反転状態の表示機能を設定する [STATUS DISPLAY] ..31

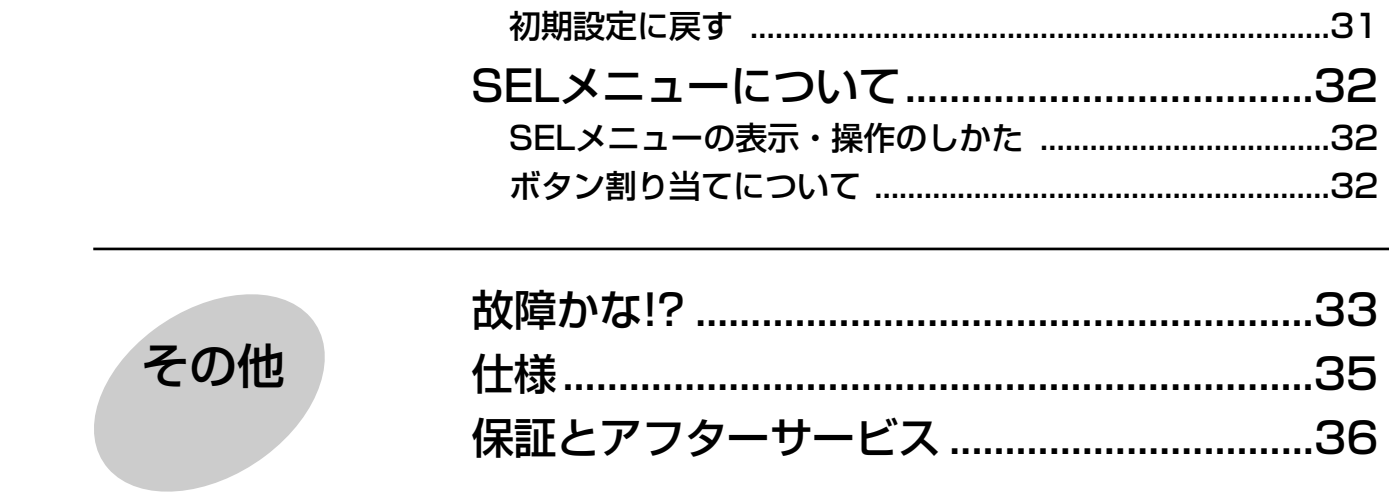

お使いになる人や他の人への危害、財産への損害を未然に防止するため、必ずお守りいただくことを、次のように 説明しています。

■表示内容を無視して誤った使い方をしたときに生じる危害や損害の程度を、次の表示で区分し、説明しています。

この表示の欄は、「死亡または重傷などを負う可能性が想定される」内容です。

は じ め に

注意 ☆

警告�

この表示の欄は、「傷害を負う可能性または物的損害のみが発生する可能性が想定される」 内容です。

■お守りいただく内容の種類を、次の絵表示で区分し、説明しています。(下記は絵表示の一例です。)

安全上のご注意 (必ずお守りください)

 $\circledR$ 

このような絵表示は、してはいけない「禁止」内容です。

この絵表示は、必ず実行していただく「強制」内容です。

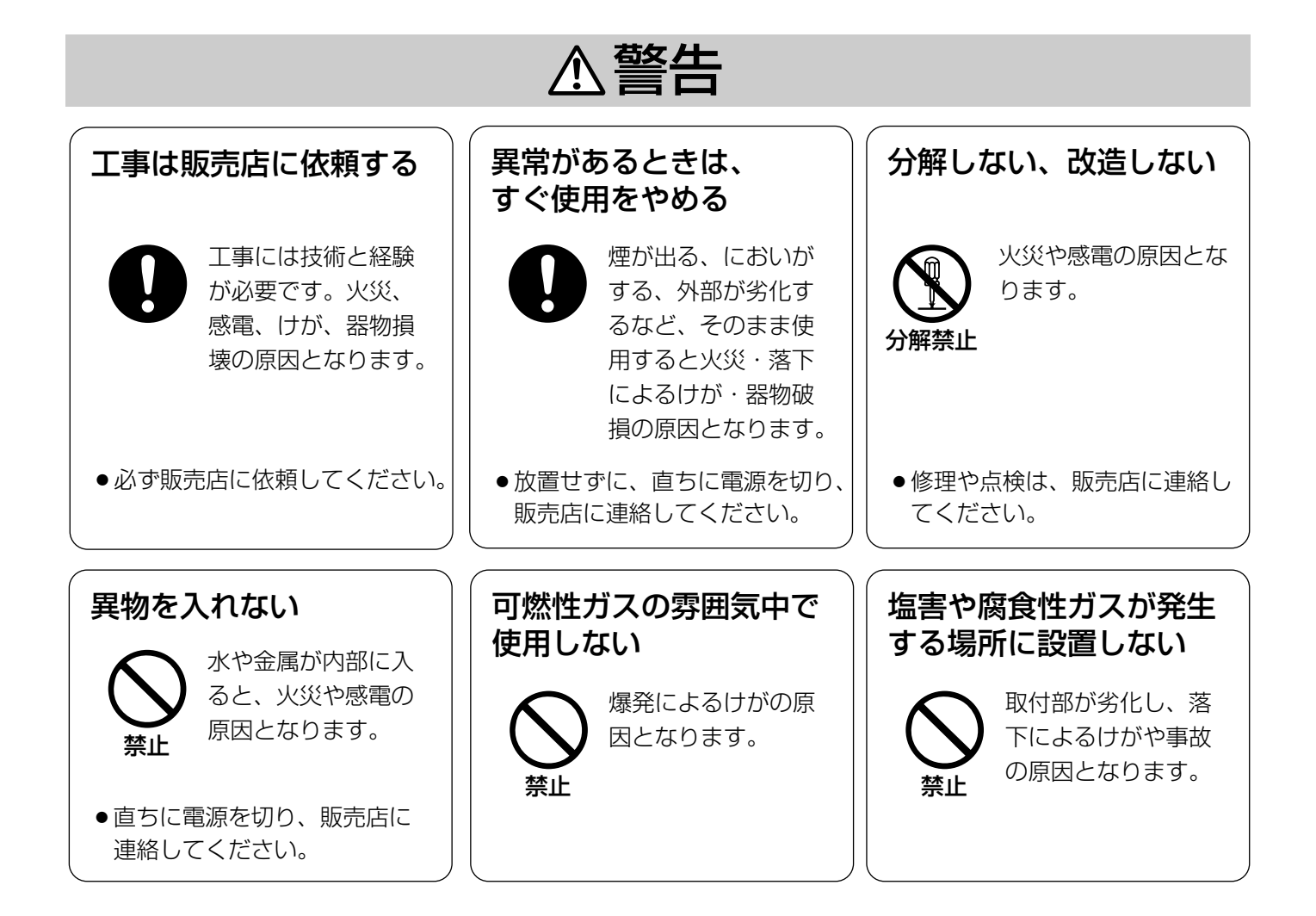

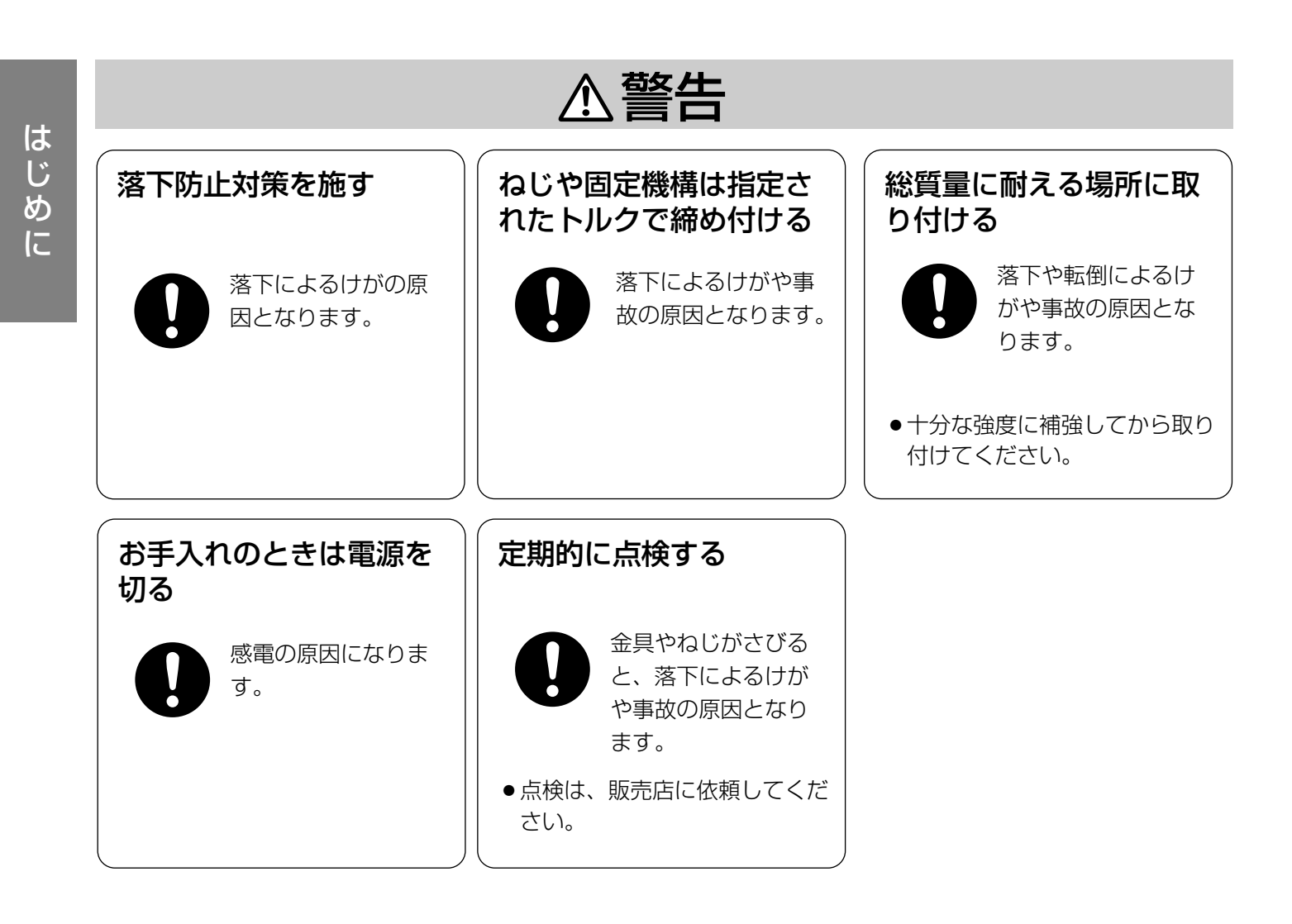

注意�

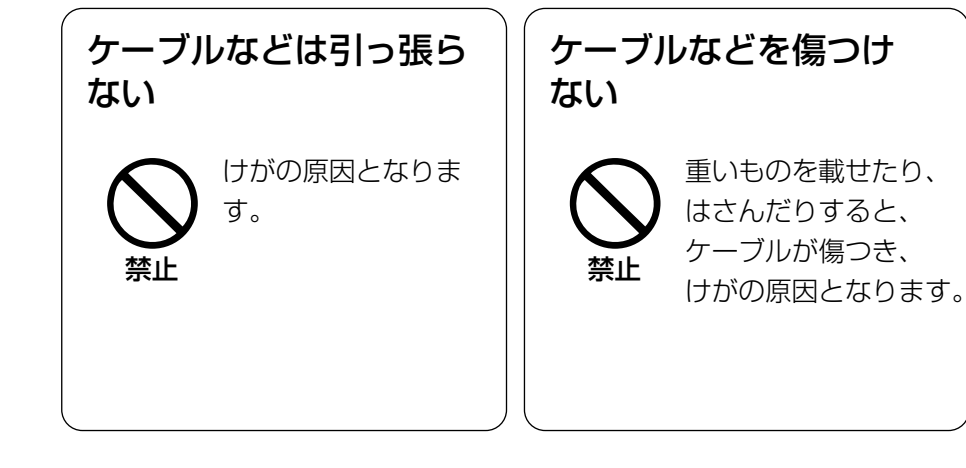

# 使用上のお願い

# A 警告 A 注意 に記載されている内容とともに以下の事項をお守りください。

# 長時間安定した性能でお使いいただくために

高温・多湿の場所で長時間使用すると、部品の劣化により寿命が短くなります。

使用温度範囲は0 ℃~40 ℃です。この温度範囲外で使用すると内部の部品に悪影響を与えたり、誤動作の原因に なることがあります。設置場所の放熱や暖房などの熱が直接当たらないようにし、30 ℃以下で使用されることを おすすめします。

## 取り扱いはていねいに

落としたり、強い衝撃や振動を与えたりしないでください。故障の原因になります。

## 強い光にカメラを向けないでください

画面の一部にスポット光のような強い光があると、ブルーミング(強い光の周りがにじむ現象)、 スミア(強い光の上下に縦じまが発生する現象)を生じることがあります。

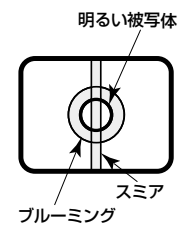

## お手入れは

お手入れは電源を切って行ってください。けがや故障の原因になります。 ベンジン・シンナーなど揮発性のものをかけたり、使用したりしないでください。ケースが変色することがありま す。化学ぞうきんを使用の際は、その注意書きに従ってください。

### 汚れがひどいときは

水で薄めた台所用洗剤(中性)を柔らかい布にしみこませ、固く絞ってから軽くふいてください。そのあと、乾い た柔らかい布で、洗剤成分を完全にふき取ってください。

## 表示について

本機の識別および電源、その他の表示は機器後面および底面をお読みください。

この機器は、一般的な電子機器として使用されることを意図しています。 ご利用者の責任において、各国、各分野の法令などに従い、必要な手続きをとらなければ、特定用途(交通用機 器、輸送用機器、医療用機器など)には使用できないことがあります。

# 各部の名前とはたらき

カメラヘッド(別売り)

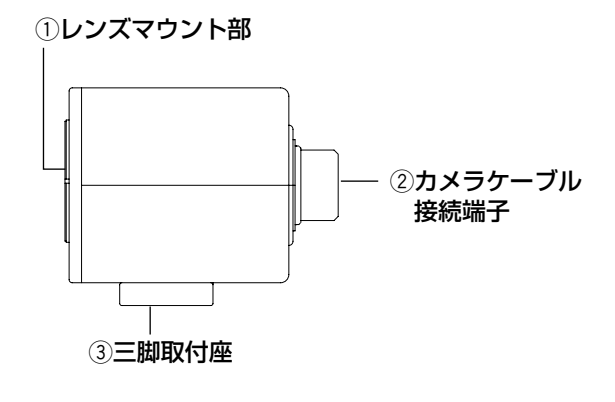

## **//重要//**

- ●カメラケーブルの接続、取り外しを行うときは、 CCUの電源をOFFにしてから行ってください。
- ●カメラケーブルは無理に曲げたり、つぶしたりし ないでください。
- ●専用のカメラヘッド以外は使用しないでください。

① レンズマウント部 Cマウントレンズを取り付けます。(☞14ページ)

② カメラケーブル接続端子 カメラケーブル(別売り)を接続します。 <HDカメラケーブル> WV-CA932A20(20 m)

3 三脚取付座 カメラヘッドを三脚などに固定するときは、三脚取付 座のねじ穴を使って固定します。 三脚取付座はカメラの上部または下部に付け換えるこ とができます。 ねじ穴:1/4-20 UNC

# CCU(カメラコントロールユニット)

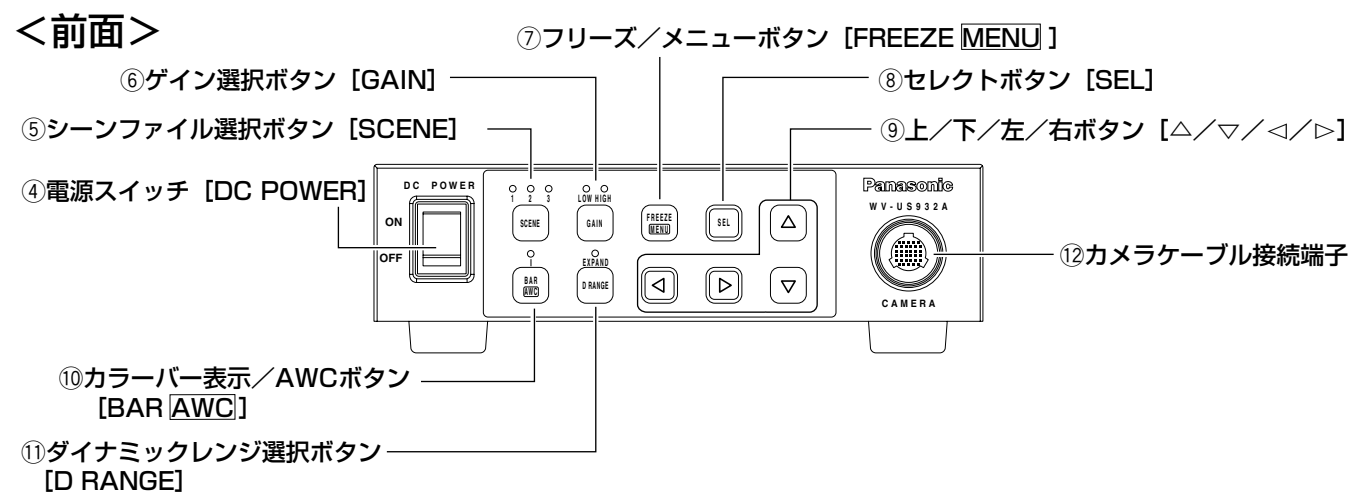

# (4) 雷源スイッチ 「DC POWER1

CCUとカメラヘッドの電源をON/OFFします。通電 中は、スイッチが緑色に点灯します。

# (5) シーンファイル選択ボタン [SCENE]

1~3のシーンファイルを選択します。あらかじめ SETUPメニューで各シーンファイルを設定しておき ます。(☞22ページ)

シーンファイルを選択すると、選択した番号のランプ が緑色に点灯します。

# **6 ゲイン選択ボタン「GAIN1**

ゲインをOFF/LOW/HIGHから選択します。 ゲインを選択すると、選択したゲインのランプが緑色 に点灯します。ゲインがOFFのときは、ランプは点灯 しません。

SETUPメニューのゲイン設定(☞21ページ)によっ て、選択できるゲインが異なります。

- ・ゲイン設定が「AUTO」かつ、電子感度アップ設定 が「OFF」の場合
	- :「HIGH」固定になります。

## ⑦ フリーズ/メニューボタン【FREEZE <mark>MENU</mark>】 短押し

:SETUPメニューの「FREEZE」が「ON」に設 定されている場合、ボタンを押すと表示されてい る映像が静止画になります。

## ✐メモ✐

- ●フリーズ状態は、[△] / [▽] ボタン以外のボタ ンを押すと解除されます。
- [<] / [▷] ボタンに電子ズーム機能または上 下左右反転機能が割り当てられている場合は、フ リーズ状態のまま画像の倍率を変更または画像の 表示反転ができます。ボタンの割り当てについて は、32ページをお読みください。

### 2秒以上押す

:SETUPメニューが表示されます。

## 8 セレクトボタン [SEL]

SETUPメニュー表示中に押すと、設定内容を確定し ます。

SETUPメニュー表示中以外に押すと、SELメニュー が表示されます。(☞32ページ)

## o 上/下/左/右ボタン

### ●上ボタン[△]

SETUPメニュー表示中にカーソルを上に動かして、 設定項目を切り換えます。

SETUPメニューで「FLIP ENABLE」または「MIR-ROR ENABLE」が「ON」に設定されている場合 (☞31ページ)は、映像を上下または左右に反転する ことができます。

### ●下ボタン [▽]

SETUPメニュー表示中にカーソルを下に動かして、 設定項目を切り換えます。

SETUPメニューで「FLIP ENABLE」または「MIR-ROR ENABLE」が「ON」に設定されている場合 (☞31ページ)は、映像を上下または左右に反転する ことができます。

### ●左ボタン [⊲]

SETUPメニュー表示中に押すと、カーソルを左に動 かしたり、設定内容を選択したりできます。 SELメニュー表示中に押すと、レベル調整の一方向に カーソルが移動または設定項目を選択します。 また、ボタンにSELメニューの機能を割り当てること ができます(☞32ページ)。

## ● 右ボタン [▷]

SETUPメニュー表示中に押すと、カーソルを右に動 かしたり、設定内容を選択したりできます。 SELメニュー表示中に押すと、レベル調整の+方向に カーソルが移動または設定項目を選択します。

また、ボタンにSELメニューの機能を割り当てること ができます。(☞32ページ)

## ⑩ カラーバー表示/AWCボタン [BAR |<u>AWC</u>]] 短押し

# :映像表示中に押すと、画面にカラーバーが表示さ れます。SETUPメニュー表示中はブルーバック 表示になります。

### 2秒以上押す

:SETUPメニューの「WHITE BAL」が「AWC」 に設定されている場合(☞28ページ)は、映像表 示中に押すと、AWCが起動します。

### **//重要//**

●カメラヘッドが接続されていない場合は、「BAR <u>AWC</u>J」ボタンは動作しません。

### 1 ダイナミックレンジ選択ボタン「D RANGE1

ダイナミックレンジをNORMAL/EXPANDで切り換 えます。「EXPAND」に設定すると、ランプが緑色に 点灯します。

画面中に極端に明るい部分があり暗部が見にくいとき などは「EXPAND」に設定します。

## ✐メモ✐

●ダイナミックレンジは、シーンファイルごとに設 定できます。(☞24ページ)

### 12 カメラケーブル接続端子

カメラケーブル(別売り)を接続します。

<後面>

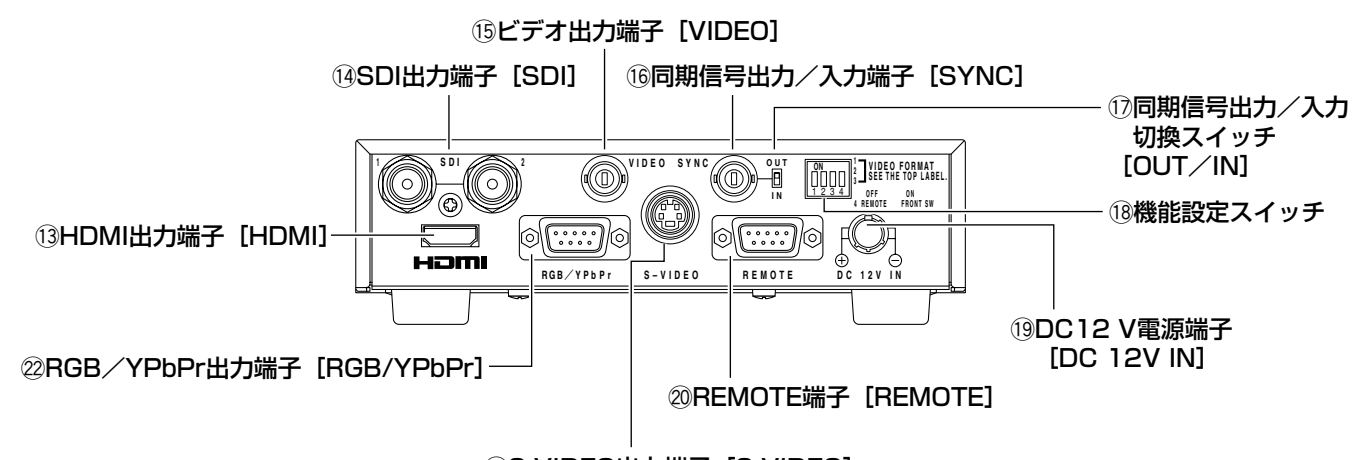

**@S-VIDEO出力端子 [S-VIDEO]** 

## (3) HDMI出力端子 [HDMI]

HDMI対応のモニターと接続する場合に使用します。

## 14 SDI出力端子 [SDI]

HD-SDIまたはSD-SDI信号を出力します。

## **//重要//**

●HD-SDIに対応している高品質ケーブルを接続し てください。

## **15 ビデオ出力端子 [VIDEO]**

複合ビデオ信号 (1.0 V [P-P] /75 Ω) を出力しま す。

## 16 同期信号出力/入力端子 [SYNC]

外部機器と同期する場合、同期信号出力/入力切換ス イッチのを「IN」にして、同期信号を入力します。 同期信号出力/入力切換スイッチ!7を「OUT」にする と、本機のRGB/YPbPr出力端子の映像フォーマッ トに応じた同期信号を出力します。

## $\mathcal{U}$ 重要 $\mathcal{U}$

●同期する機器間の映像フォーマットは一致させて ください。

# (7) 同期信号出力/入力切換スイッチ [OUT/IN]

同期信号の出力/入力を切り換えます。

同期信号を出力する場合は、「OUT」に設定してくだ さい。入力する場合は、「IN」に設定してください。

## (18 機能設定スイッチ

スイッチ1~3は、RGB/YPbPr出力端子、SDI出力 端子、HDMI出力端子の映像フォーマットを選択しま す。

スイッチ4は制御方法を設定します。

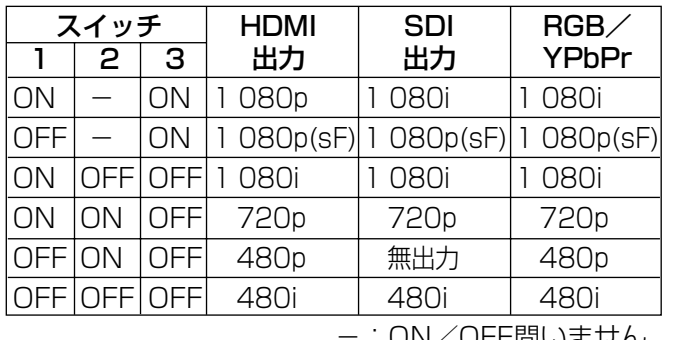

)N/UFF尚いません。

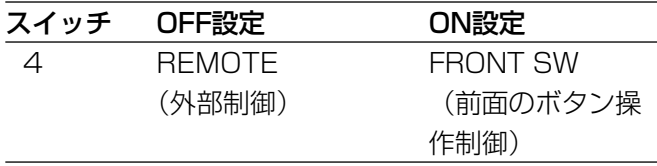

### ✐メモ✐

● REMOTE端子を使用するときは、電源スイッチ を「OFF」にしてからスイッチ4を「OFF」にし てください。 スイッチ4が「OFF」のときは、前面のボタン操

作は無効になります。

# !9 DC12 V電源端子[DC 12V IN]

DC12 V (3 A以上)の外部DC電源を接続します。 適合コネクター(2009年4月現在) 滴合コネクター

:ヒロセ電機株式会社製 HR10A-7P-4S(73)

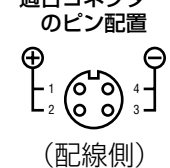

### **@ REMOTE端子 [REMOTE]**

外部制御用の端子です。 (D-sub 9ピンコネクター メス)

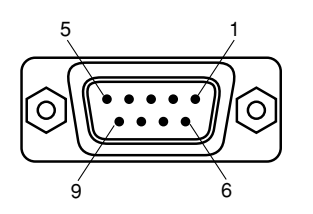

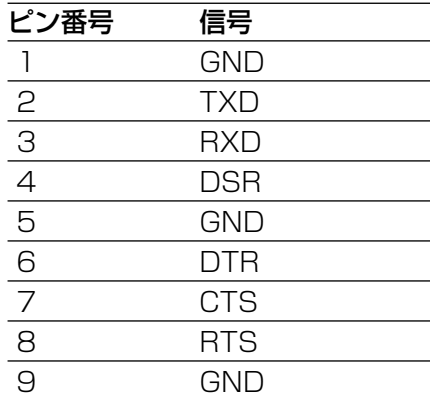

### @1 S-VIDEO出力端子[S-VIDEO]

同期信号付き輝度(Y)と色(C)の信号を出力します。

# @2 RGB/YPbPr出力端子[RGB/YPbPr]

RGB(赤、緑、青)信号またはYPbPr(輝度、B色差、 R色差)信号を出力します。出力する信号はSETUPメ ニューの「OUTPUT SEL」で設定できます。(☞21 ページ)

(D-sub 9ピンコネクター オス)

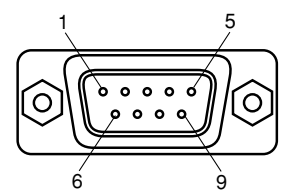

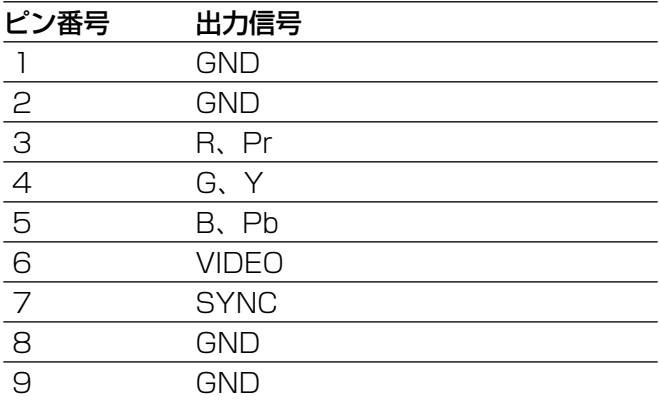

## 設置工事は電気設備技術基準に従って実施してください。

## 本機は屋内専用です。

屋外での使用はできません。

長時間直射日光のあたるところや、冷・暖房機の近くには設置しないでください。変形・変色または故障・誤動作 の原因になります。また、水滴や水沫のかからない状態で使用してください。

## カメラヘッドの取り付け場所について

壁面や天井等の高所に設置する場合は、お買い上げの販売店とよくご相談のうえ、設置してください。

- ●強度が十分ある天井(コンクリート天井など)に取り付けてください。
- ●石こうボードなど強度が不十分な場所に取り付ける場合は、十分な補強を施してください。

### 三脚、カメラ取付台、取付ねじは別途ご用意ください

カメラヘッドを取り付ける三脚、カメラ取付台、および取付ねじは付属されていません。取り付け場所を考慮して ご用意ください。

## ねじの締め付けについて

- ●ねじは取り付け場所の材質や構造物に合わせて、しっかりと締め付けてください。
- ●インパクトドライバーは使用しないでください。ねじの破損の原因になります。
- ●ねじはまっすぐ締めてください。締めたあとは、目視にて、がたつきがなく、しっかりと締められていることを 確認してください。

## 湿気やほこりの多い場所に設置しないでください。

内部の部品がいたみやすくなり、故障の原因になります。

### 次のような場所での設置および使用はできません。

- ●雨や水が直接かかる場所
- プールなど、薬剤を使用する場所
- ●ちゅう房などの蒸気や油分の多い場所、および可燃性ガスの雰囲気中などの特殊環境の場所
- ●放射線やX線、および強力な電波や磁気の発生する場所
- ●腐食性ガスが発生する場所
- ●使用周囲温度(0℃~40℃)を超える場所
- ●車両や船舶などの振動の多い場所(本機は車載用ではありません。)
- ●エアコンの吹き出し口近くや外気の入り込む扉付近など、急激に温度が変化する場所

## 電波障害について

テレビやラジオの送信アンテナ、強い電界や磁界(モーターやトランスなど)の近くでは、映像がゆがんだりする ことがあります。

使用しない場合は放置せず、必ず撤去してください。

# 設置のしかた

以下は三脚(別途調達)を使用したカメラの設置例です。 三脚取付座はカメラの上部、下部に付け換えることもできます。

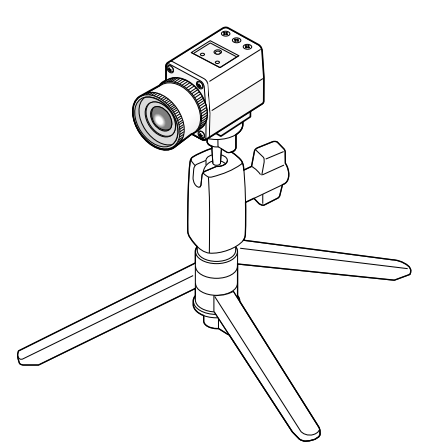

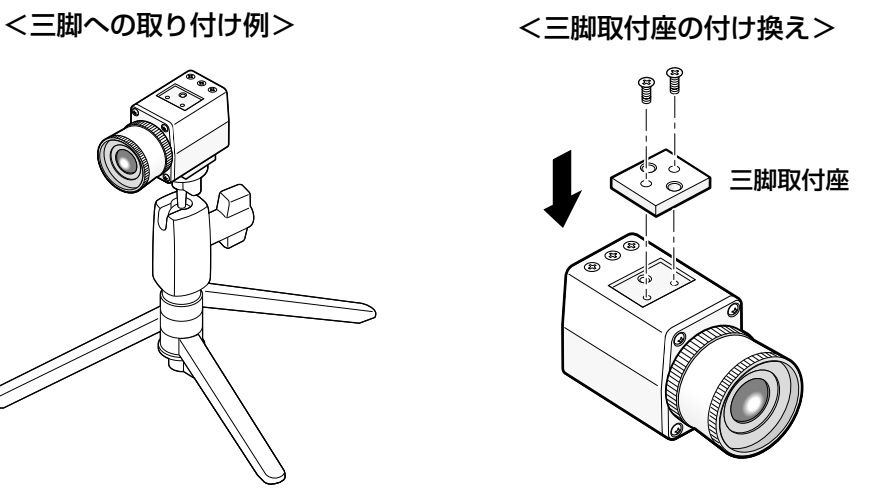

三脚取付座を付け換えるときは、必 ず外したねじを使用してください。 異なるねじを使用すると、落下や故 障の原因となります。 (推奨締付トルク

:  $0.39$  N  $\cdot$  m  $\{4 \text{ kgf} \cdot \text{cm}\}\)$ 

# //重要 //

- 三脚、CCUは水平な場所に置いてください。
- ●CCUは横置き(水平)に設置してください。縦置きや傾けて設置しないでください。
- ●カメラヘッドを高所に取り付ける場合、カメラケーブル(別売り)は万が一の場合にカメラの落下を防ぐ役割 も果たします。結束バンドでカメラケーブルをカメラ取付台に結束してください。結束バンドは、長期使用に 耐える十分な強度を持ったバンドを使用してください。
- ●カメラ取付台は総質量に十分耐えられる場所に取り付けてください。

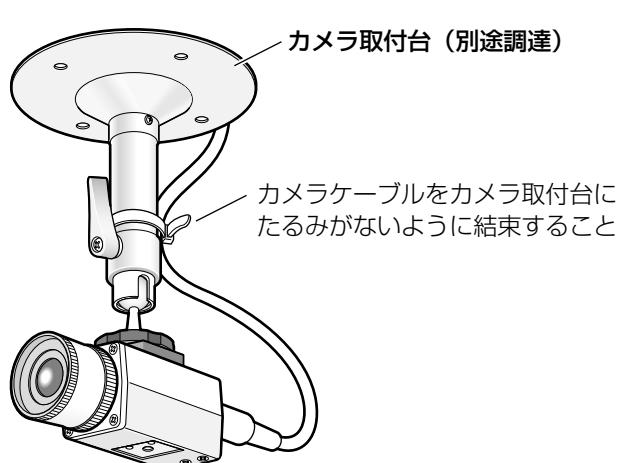

<高所への取り付け例>

# レンズの取り付けかた

### !! 重要 !!

- ¡レンズマウント部の突出長さが4 mmを超えるレンズを使用しないでください。
- ●レンズの絞り値の推奨範囲はF2.2~F16です。レンズの絞り値をF2.2より小 さくすると、画像がぼやける場合があります。
- ●ズームレンズを使用する場合は、レンズによってピントの調整方法が異なりま す。詳しくは、使用するレンズの取扱説明書をお読みください。
- ●レンズを取り外す場合は、カメラヘッドのレンズマウント部のキャップを必ず 取り付けてください。

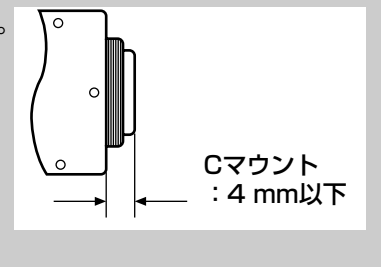

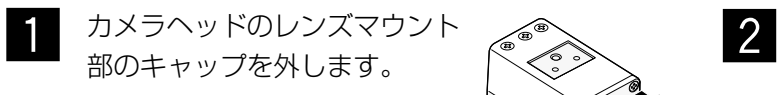

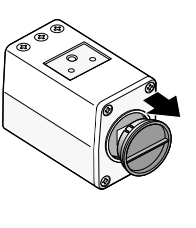

Cマウントレンズを時計回りに回してレンズマ ウント部に取り付けます。

 $\overline{a}_{\overline{0}}$ 

# $\mathit{!!}$ 重要 $\mathit{!!}$

●レンズを取り付けるときは、光学フィルターの表 面に汚れがないか確認してください。汚れがある 場合は、一般のカメラ用ブロワー・ブラシで取り 除いてください。

# **推奨レンズ (2009年4月現在)**

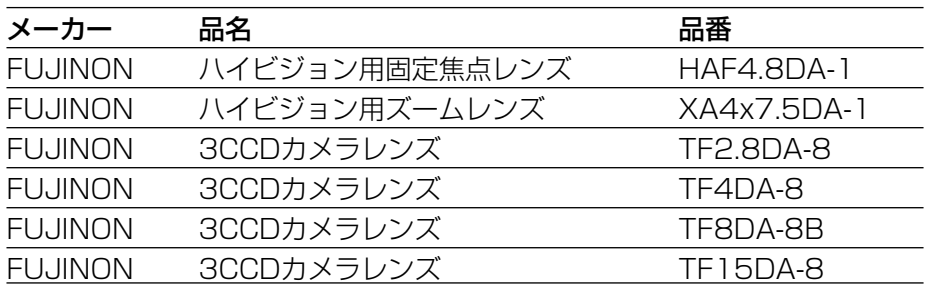

工

# SETUPメニューから設定する

本機を使用する場合、あらかじめSETUPメニューで各項目を設定しておく必要があります。撮影場所の条件に合 わせて、各項目を設定します。

✐メモ✐

●本機にはSETUPメニューの他に、CCU前面の [SEL] ボタンを押して表示できる簡易メニュー (SELメ ニュー)があります。SELメニューについて詳しくは、32ページをお読みください。

# SETUPメニューについて

SETUPメニューでは、以下の項目を設定できます。

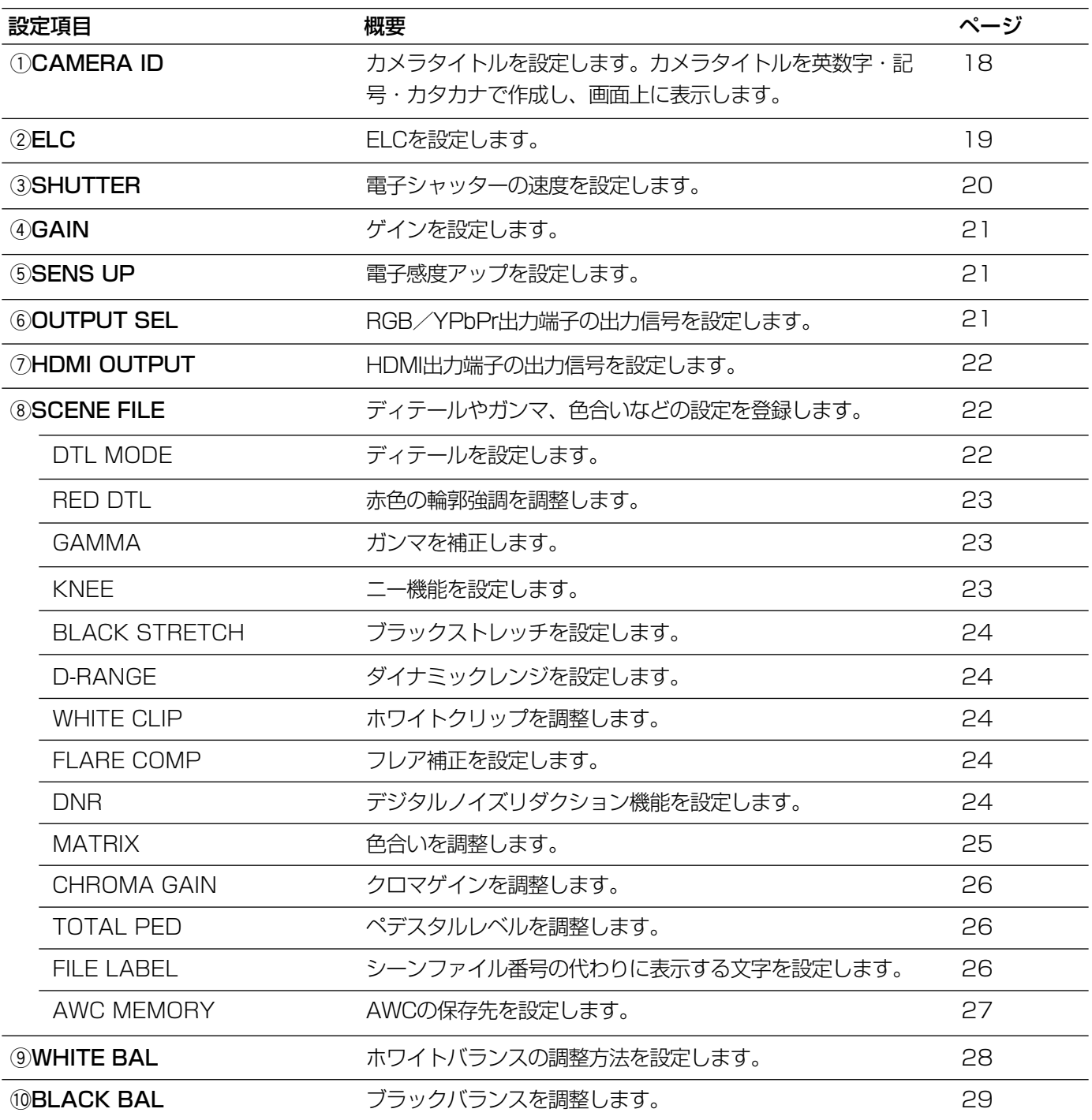

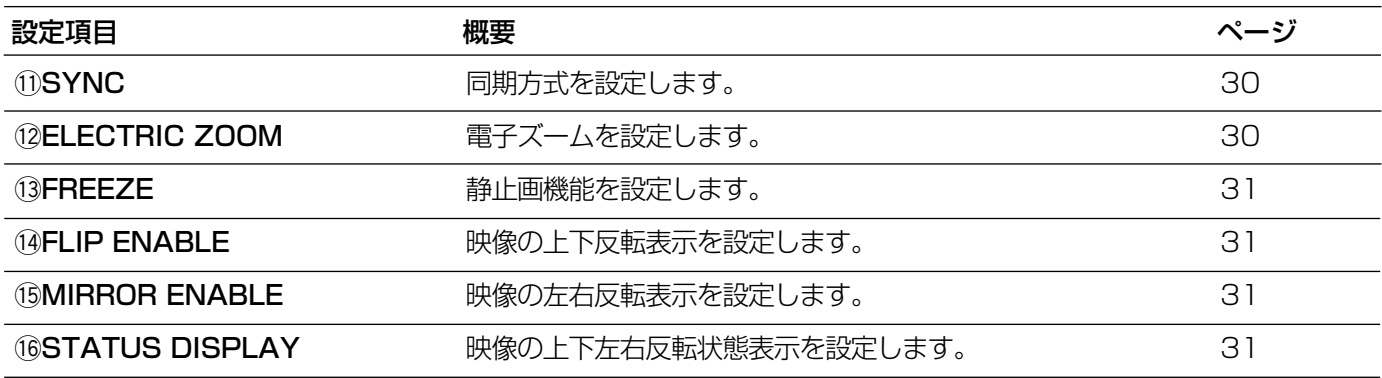

# 基本的な操作のしかた

ここでは、接続している調整用モニターにSETUPメニューを表示する方法およびSETUPメニューの基本的な操 作のしかたを説明します。

### $\mathcal{U}$ 重要 $\mathcal{U}$

- ●カメラヘッドが接続されていない場合、以下の機能が使用できません。
	- ・ホワイトバランスのAWC起動
	- ・MATRIX
	- ・ELECTRIC ZOOM
	- ・FREEZE
	- ・FLIP
	- ・MIRROR

SETUPメニュートップ画面

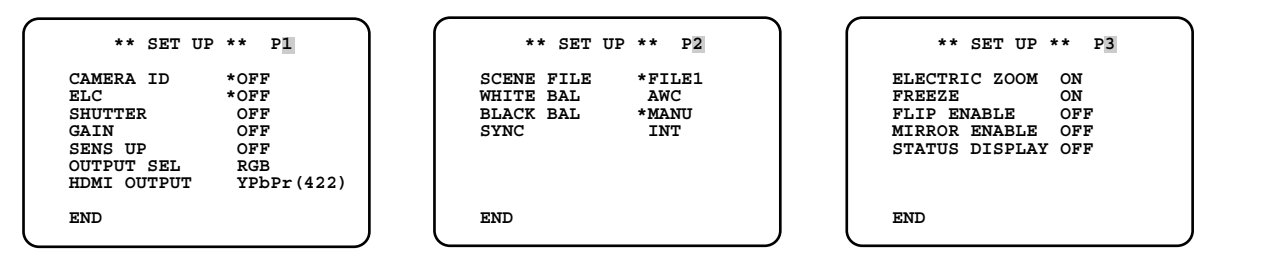

- 1 [FREEZE MENU]] ボタンを約2秒以上押し ます。
	- →SETUPメニューのトップ画面が表示されま す。
- SETUPメニューは3ページあります。 **2** 
	- ページを切り換えるときは、「P1」、「P2」また は「P3」にカーソルを合わせて「<1 ボタンま たは「▷〕ボタンを押します。
	- ✐メモ✐
	- ●カーソルとは、点滅表示している部分のことです。 本書の画面中では 網かけ で表しています。
- $\mathcal{E}$

各設定項目を設定します。

- ●設定項目の選択: 「△】ボタンまたは「▽】ボタンを押してカー ソルを移動します。
- ●設定内容の切り換え: [<] ボタンまたは [▷] ボタンを押します。
- ●設定項目の詳細設定画面を表示: 「\*」が表示されている項目で、[SEL]ボタ ンを押します。
- ●前の設定画面に戻る: 「RET」にカーソルを合わせて「SEL1 ボタ ンを押します。

設定内容を保存してカメラ映像の画面に戻ると きは、「END」にカーソルを合わせて [SEL] ボタンを押します。 設定した内容は、CCUの電源を切っても保持さ れます。  $\vert 4 \vert$ 

# ①カメラタイトルを設定する [CAMERA ID]

カメラタイトルを設定します。カメラの設置場所などを表すタイトルを英数字・記号・カタカナで作成し、画面上 に表示します。カメラタイトルは最大16文字まで設定できます。 以下の手順に従って、カメラタイトルを設定します。

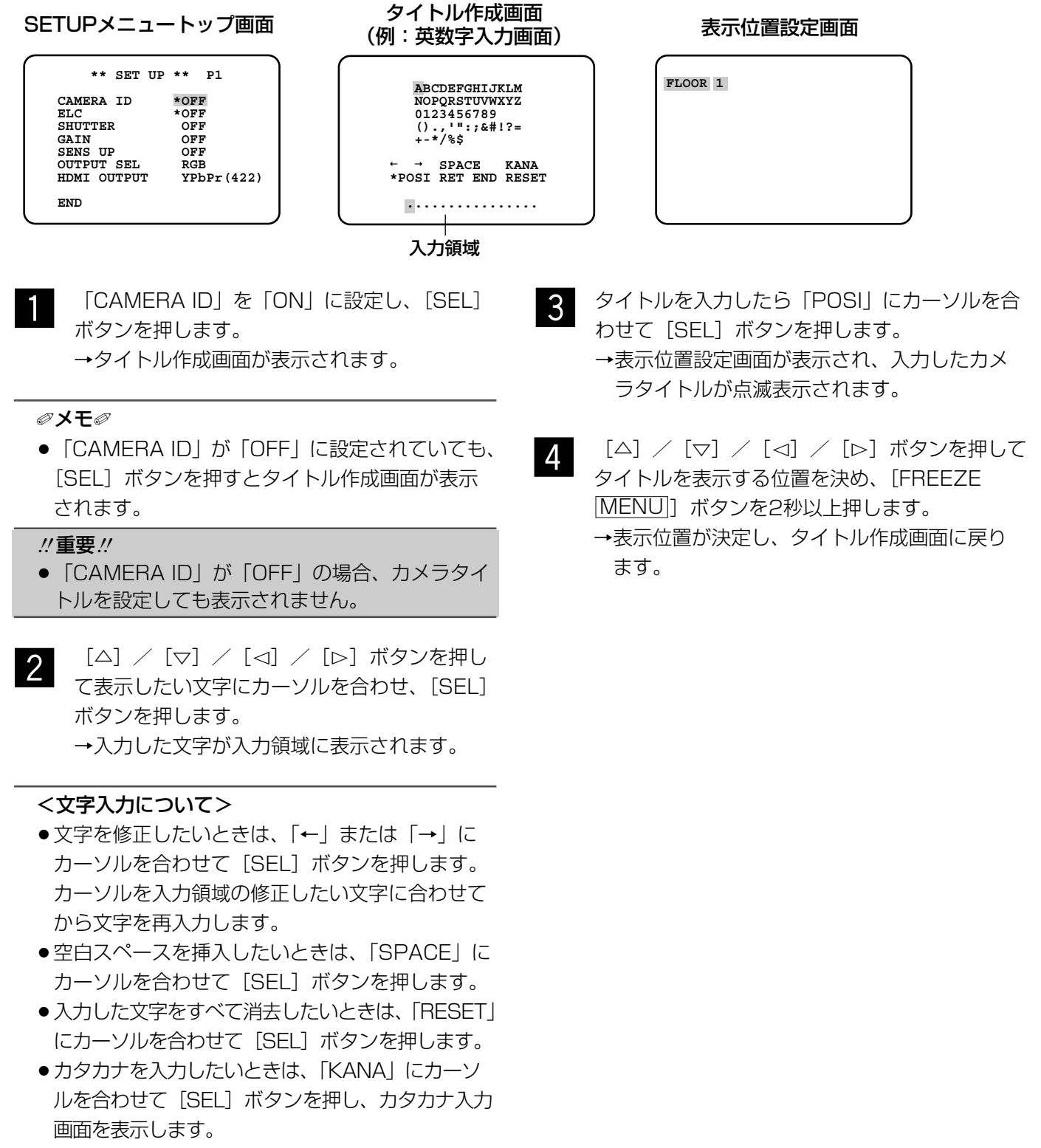

● 英数字を入力したいときは、「ALPHA」にカーソ ルを合わせて [SEL] ボタンを押し、英数字入力 画面を表示します。

設 定

18

# ②ELCを設定する [ELC]

ELC(エレクトロニック・ライト・コントロール)をONにすると、映像の明るさを自動調整します。ELCの収束 レベルはSELメニュー(☞32ページ)の「BRIGHTNESS」で設定できます。

被写体の背景にスポットライトのような明るい照明があると、被写体が暗くなることがあります。この現象を解消 するために、背景の明るい部分にマスクをかけ、明るい部分を検出しないように補正することができます。

# SETUPメニュートップ画面

 $\overline{1}$ 

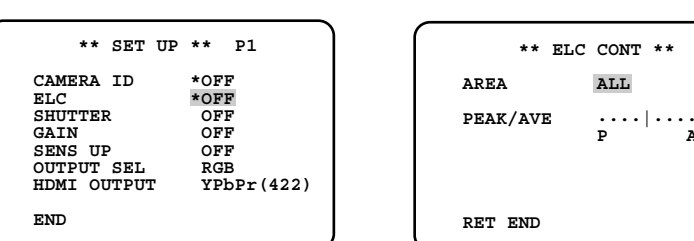

「ELC」を「ON」に設定し、[SEL]ボタンを 押します。

→「ELC CONT」画面が表示されます。

「AREA」にカーソルを合わせ、[e]ボタンま x たは[▷]ボタンを押してエリアを選択します。 エリアは以下から選択できます。

※下図の検出エリアは表示されません。

ALL(初期設定)

:画面上のすべての領域 が検出エリアになりま す。

S CIRCLE

:画面中央の小型の円の 領域が検出エリアにな ります。

M CIRCLE

:画面中央の中型の円の 領域が検出エリアにな ります。

### L CIRCLE

- :画面中央の大型の円の 領域が検出エリアにな ります。
- MANU
	- :検出エリアを手動で設定できます。 (☞20ページ)

## AUTO

:暗いエリアは自動的に覆い隠され、明る い部分のみが検出されます。

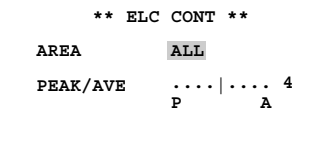

「ELC CONT」画面

カーソルを「PEAK/AVE」に合わせ、[<]ボ タンまたは [▷] ボタンを押して検出レベルを 調整します。  $\mathcal{S}$ 

> カーソルを「PI側に動かすとピーク値(最大 値)が検出されます。「A」側に動かすと平均値 が検出されます。

# 検出エリアを手動で設定する

検出エリアを手動で設定します。

# 「ELC CONT」画面 マスク設定画面

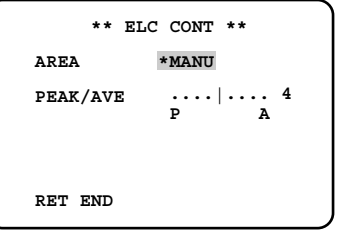

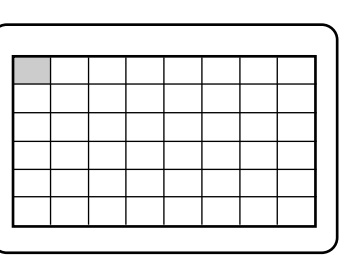

- FELC CONT」画面の「AREA」で「MANU」 3 必要なコ<br>を選択し、[SEL] ボタンを押します。 MENU を選択し、[SEL]ボタンを押します。 →マスク設定画面が表示されます。
	- [△]/[▽]/[e]/[f]ボタンを押して
- マスクをかけるエリアにカーソルを合わせ、 [SEL]ボタンを押します。 →設定したエリアは白色で表示されます。 <sup>2</sup>

✐メモ✐

●設定したエリアを解除する場合は、解除したいエ リアにカーソルを合わせて[SEL]ボタンを押し ます。 マスクをすべて解除する場合は、[<]ボタンと [▷] ボタンを同時に2秒以上押します。

必要なエリアの設定が終了したら、[FREEZE ]ボタンを2秒以上押します。 → 「ELC CONT」画面に戻ります。  $\mathcal{E}$ 

# ③電子シャッターを設定する [SHUTTER]

電子シャッターのスピードを設定します。スピードは以下から設定できます。 OFF(初期設定)、1/100、1/250、1/500、1/1000、1/2000、 1/4000、1/10000、MANU 「MANU」を選択して[SEL]ボタンを押すと、「SHUTTER」画面が表示され、 シャッタースピードを細かく調整できます。 調整範囲は3/562~552/562です。

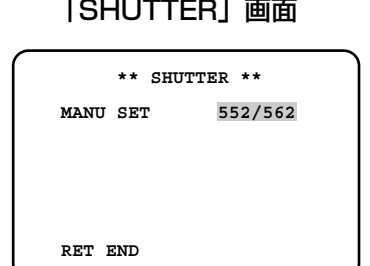

✐メモ✐

- 「SHUTTER」を設定する場合、「ELC」と「SENS UP」をそれぞれ「OFF」に設定してください。 (☞19、21ページ)
- ●50 Hzの蛍光灯照明下などでフリッカ(ちらつき)が発生するときには、「1/100|に設定することによって フリッカを軽減できます。

# ④ゲインを設定する「GAIN]

ゲインの調整方法は以下から設定できます。 OFF (初期設定) : ゲインの調整は行いません。 AUTO (L)、AUTO (H) : ゲインは自動で調整されます。

MANU (L)、MANU (H) : ゲインを手動で調整します。

# ゲインのレベルを微調整する

ゲインの「LOW」と「HIGH」のレベルを微調整できます。 「GAIN」で調整方法を選択し、[SEL]ボタンを押します。 → 「GAIN LEVEL」画面が表示されます。  $\overline{1}$ 

「HIGH」または「LOW」にカーソルを合わせ、[<]ボタンまたは[D] ボタンでレベルを変更します。  $\mathcal{P}$ 

# 「GAIN LEVEL」画面

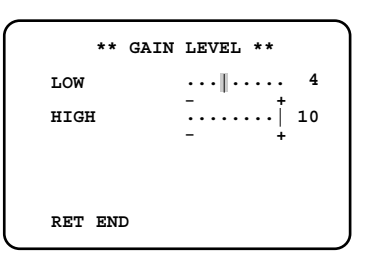

### **.//重要.//**

- 「LOW」は「HIGH」よりも大きくすることはできません。
- 「SENS UP」が「OFF」または「---」に設定されている場合、「AUTO(L)」には設定できません。
- 「SENS UP」が「AUTO(×2)」、「AUTO(×4)」、「AUTO(×8)」に設定されている場合、「MANU (L)」、「MANU(H)」には設定できません。

設 定

# $\widehat{\mathfrak{g}}$ 電子感度アップを設定する[SENS UP]

電子感度の倍率は以下から設定できます。

OFF(初期設定)、AUTO(×2)、AUTO(×4)、AUTO(×8)、MANU(×2)、MANU(×4)、MANU(×8)

## ✐メモ✐

- [MANU (×2)|、「MANU (×4)|、「MANU (×8)| を設定する場合、「ELC」を「OFF」に設定してく ださい。(☞19ページ)
- 「GAIN」が「OFF」または「GAIN」のレベルが低く設定されている場合は、映像のレベル調整が粗くなり、 変動が激しくなる場合がありますので、状況によって設定してください。
- 「SHUTTER」が「OFF」以外に設定されている場合は「---」と表示され、電子感度アップの設定はできませ ん。(☞20ページ)
- 電子感度アップ機能を使用すると、感度を上げるためにCCDの読み出し時間が長くなります。そのため、感 度の倍率に応じて被写体の動きに対する残像が増えます。

# yRGB/YPbPr出力信号を設定する[OUTPUT SEL]

RGB/YPbPr出力端子の出力信号を設定します。 RGB(初期設定)、YPbPr

# $\widehat{\;}$  HDMI出力信号を設定する 「HDMI OUTPUT]

HDMI出力端子の出力信号を設定します。

YPbPr (422)(初期設定)、YPbPr (444)、RGB (NOR)、RGB (ENH)

# iシーンファイルを設定する[SCENE FILE]

設置する場所に合わせて、ディテールやガンマ、色合いなどをシーンファイルとして登録しておくと、CCUの前面 にある [SCENE] ボタンを押すだけで登録した内容を適用させることができます。

シーンファイルは3つまで登録できます。

登録は、「SCENE FILE」画面で行います。SETUPメニュートップ画面の「SCENE FILE」で登録するシーン ファイルを選択して「SELI ボタンを押すと、「SCENE FILE」画面が表示されます。「SCENE FILE」画面は2 ページあります。画面タイトルの横に選択したシーンファイルの番号が表示されます。

「LABEL」には「FILE LABEL」で設定した文字が表示されます。初期設定では空欄になっています。

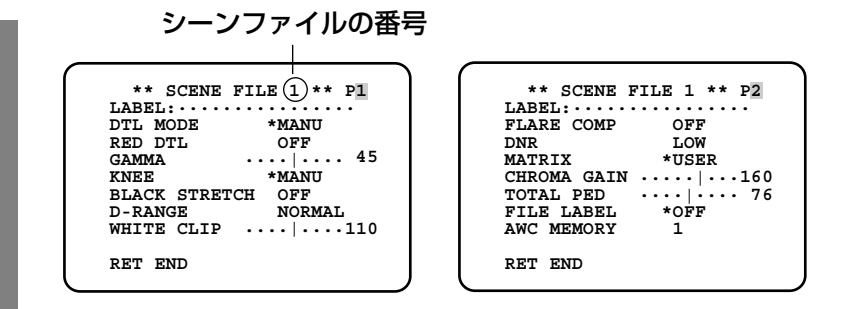

# ディテールを設定する [DTL MODE]

輪郭補正の帯域とレベルを設定します。

「SCENE FILE」画面

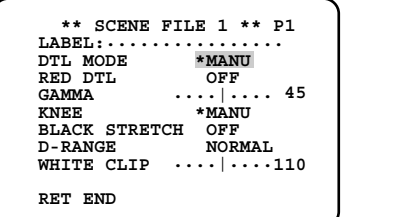

「DTL MODE」画面

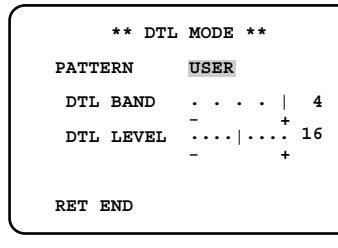

- 「SCENE FILE」画面の「DTL MODE」にカーソ<br>コールを合わせ 「SELL ボタンを押します」 ルを合わせ、[SEL]ボタンを押します。 → 「DTL MODE」画面が表示されます。

- 「PATTERN」にカーソルを合わせてパターンを 「1」、「2」、「3」から選択し、[SEL]ボタンを押 します。
	- → 「DTL BAND」と「DTL LEVEL」の設定内容 が「USER」に反映されます。 「USER」では、帯域とレベルを手動で調整で きます。必要に応じて調整してください。 調整は、モニターを見ながら行ってください。

✐メモ✐

●パターン「1」、「2」、「3」を「USER」に反映さ せずに、直接帯域とレベルを調整することもでき ます。

■ 3 「DTL BAND」にカーソルを合わせ、[⊲] ボ<br>■ タンキたけ「ト】ボタンを押して帯域を調整し タンまたは「▷〕ボタンを押して帯域を調整し ます。 「+」方向に動かすと輪郭が細く(帯域が高く)、

「-」方向に動かすと輪郭が太く(帯域が低く) なります。

「DTL LEVEL」にカーソルを合わせ、[e]ボ タンまたは「▷】ボタンを押してレベルを調整 します。 「+ | 方向に動かすとシャープな映像に、「- | 方向に動かすとソフトな映像になります。

### ✐メモ✐

●被写体輪郭にジャギーが発生する場合があります が、異常ではありません。気になる場合は、 「DTL BAND」または「DTL LEVEL」を下げる などして、画質を調整してください。

# 赤色の輪郭強調を調整する「RED DTL1

カメラ映像の赤色部分の輪郭を強調するときのレベルを調整します。 レベルは以下から選択できます。

OFF (初期設定) : 赤色部分の輪郭強調を行いません。 LOW : 赤色部分の輪郭強調をLOWに設定します。 HIGH : 赤色部分の輪郭強調をHIGHに設定します。

# ガンマを補正する「GAMMA1

ウェーブフォームモニターまたはカラービデオモニターを確認しながら、ガンマ補正を行います。 「GAMMA」にカーソルを合わせ、[<]ボタンまたは[▷]ボタンを押してガンマを調整します。 「+|方向に動かすと補正レベルが大きくなり、「-|方向に動かすと補正レベルが小さくなります。 カーソルを「+」方向の端に移動するとガンマ補正がOFFになります。

### $\mathcal{U}$ 重要 $\mathcal{U}$

- ●以下の場合は「---」と表示され、ガンマの補正はできません。
- ・「BLACK STRETCH」が「ON」に設定されている場合
- ・「D-RANGE」が「EXPAND」に設定されている場合

# ニー設定を行う [KNEE]

ウェーブフォームモニターまたはカラービデオモニターを確認しながら、ニーポイントの調整を行います。 調整の方法は以下から選択できます。

MANU (初期設定) : ニーポイントを手動で調整します。 AUTO : ニーポイントは自動的に調整されます。

「MANU」に設定した場合は、以下の手順に従ってニーポイントを調整します。 「MANU」を選択して [SEL] ボタンを押します。 →「KNEE MANU」画面が表示されます。  $\overline{1}$ 

[<] ボタンまたは [▷] ボタンを押してニーポイントを調整します。  $2<sub>l</sub>$ 

「KNEE MANU」画面

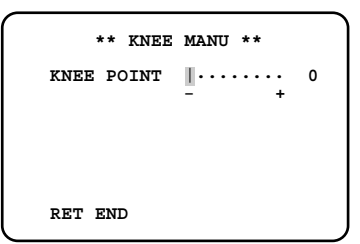

### $\mathcal{U}$ 重要 $\mathcal{U}$

● 「D-RANGE」が「EXPAND」に設定されている場合は、ニー機能の設定はできません。

# ブラックストレッチを設定する「BLACK STRETCHI

ブラックストレッチを行うかどうかを「ON」または「OFF」(初期設定)で設定します。 「ON」に設定すると、低照度時の黒つぶれを補正し、映像が見やすくなります。

### **//重要//**

●「D-RANGE」が「EXPAND」に設定されている場合は、ブラックストレッチの設定はできません。

# ダイナミックレンジを設定する「D-RANGE]

ダイナミックレンジのモードを「NORMAL」(初期設定)または「EXPAND」のどちらかに設定します。 「EXPAND」に設定すると明暗差のある映像を映像を見やすくします。 「EXPAND」に設定した場合は、以下の手順に従ってダイナミックレンジ拡張の度合いを調整します。

## 「D-RANGE LEVEL」画面

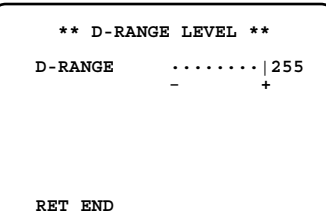

「EXPAND」を選択して [SEL] ボタンを押し ます。

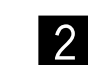

2 【⊲】ボタンまたは [▷] ボタンを押して、ダイ<br>- ナミックレンジ拡張の度合いを調整します。

→ 「D-RANGE LEVEL」画面が表示されます。

# ホワイトクリップを調整する[WHITE CLIP]

ウェーブフォームモニターまたはカラービデオモニターを確認しながら、[<1]ボタンまたは [▷]ボタンでホワ イトクリップレベルを調整します。

「+」方向に動かすとレベルが上がり、「-」方向に動かすとレベルが下がります。

● 「D-RANGE」が「EXPAND」に設定されている場合は、ホワイトクリップの調整はできません。

# フレア補正を設定する「FLARE COMP]

フレア補正を行うかどうかを「ON」または「OFF」(初期設定)で設定します。 「ON」に設定すると、フレアを抑制します。

# デジタルノイズリダクション機能を設定する「DNR]

デジタルノイズリダクション機能を設定すると、ノイズを低減します。ノイズリダクション効果のレベルは以下か ら選択できます。

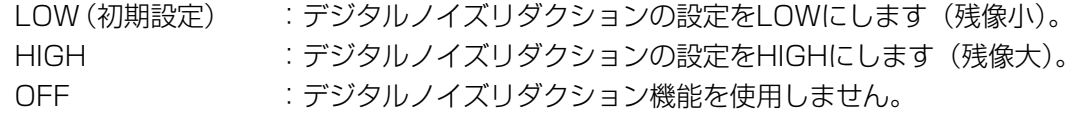

 $\mathit{!!}$ 重要 $\mathit{!!}$ 

# 色合いを調整する「MATRIX1

ベクトルスコープまたはカラービデオモニターを確認しながら、色合いを調整します。

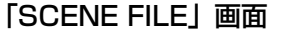

示します。

択できます。

B

 $\mathcal{P}$ 

「MATRIX」画面

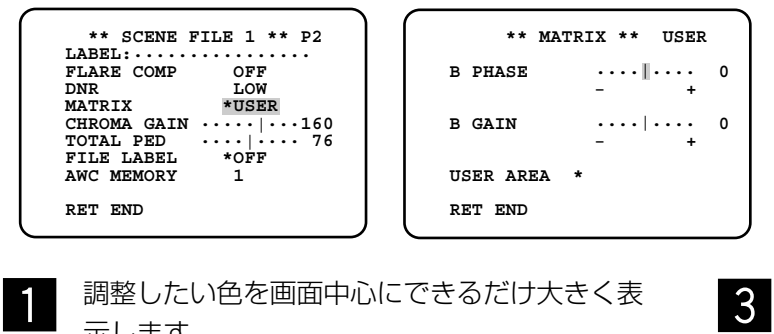

「SCENE FILE」画面の「MATRIX」で調整し たい色に近い軸を選択します。軸は以下から選

USER(初期設定)、B-Mg、Mg、Mg-R、R、 R-Ye、Ye、Ye-G、G、G-Cy、Cy、Cy-B、

- 軸を選択したら[SEL]ボタンを押します。 →「MATRIX」画面が表示されます。
- 微調整を行う場合は、[<]ボタンまたは [>] ボタンを押して「PHASEI (色合い)と 「GAIN」(彩度)を調整します。 v

# 色の軸がわからないときは

「MATRIX」画面で「USER AREA」を選択した場合は、画面内の色を選択して軸を自動的に表示できます。 色の選択は、色の検出画面で行います。

色の検出画面では、調整したい色を選択するための白い□カーソルが点滅表示します。

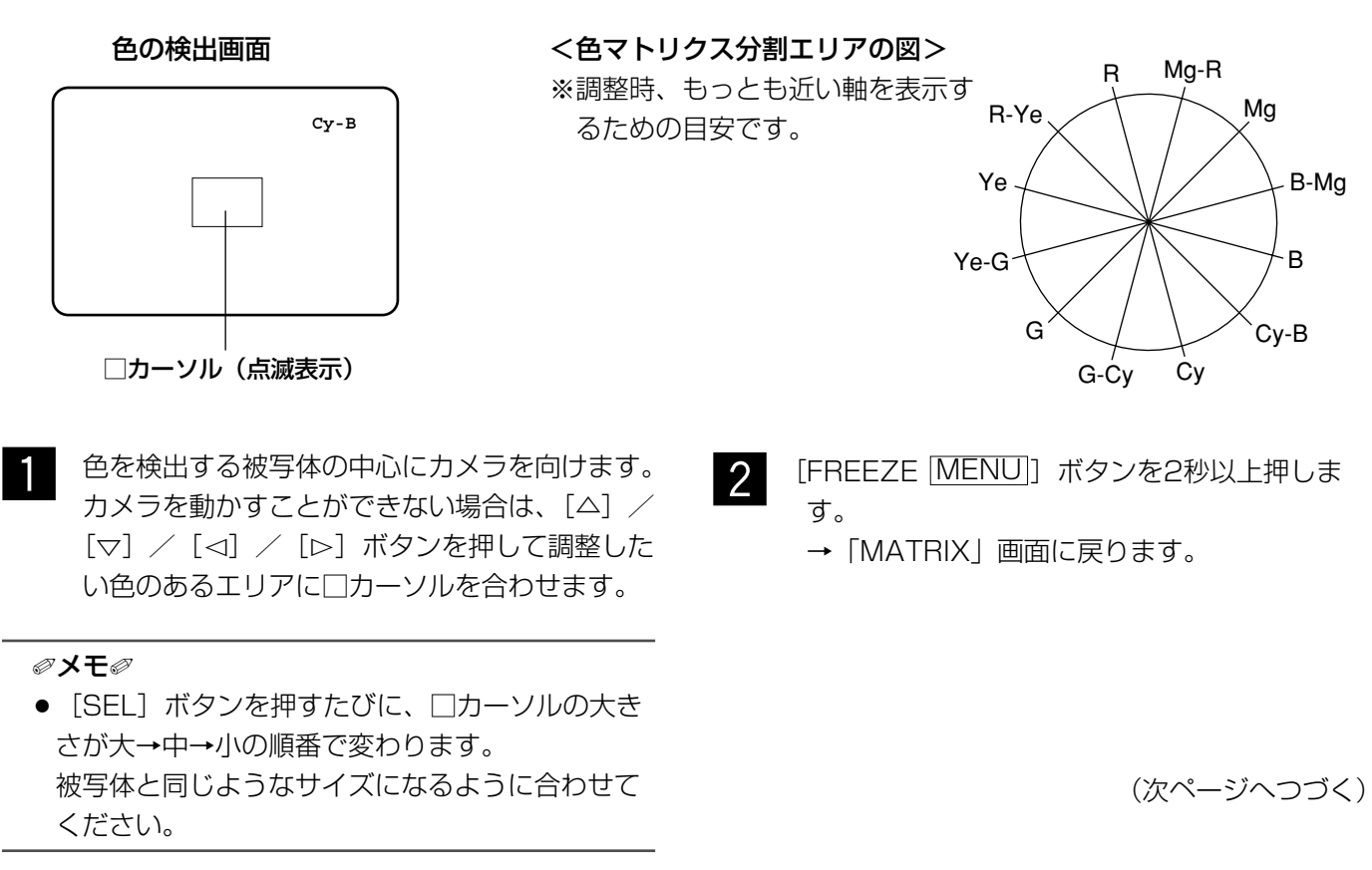

# SETUPメニューから設定する(つづき)

微調整を行う場合は、「PHASE」(色合い)と「GAIN」(彩度)を c **\*\* MATRIX \*\* USER** 調整します。 右の画面例では、「Cy/Cy-B」の「PHASE」または「GAIN」を調 整すると、上記色マトリクス分割エリアの図上で隣接した軸「Cy」 と「Cy-B」の「PHASE」または「GAIN」も同時に調整されます。

 **Cy/Cy-B PHASE....|.... 0 Cy PHASE ....|.... 0 Cy-B PHASE ....|.... 0 Cy/Cy-B GAIN ....** .... 0<br>
Cy GAIN ........... 0<br>
Cy-B GAIN ............. 0<br>
USER AREA \*  **RET END**

## ✐メモ✐

●色マトリクスエリアの図に示す軸上の色が検出された場合は、隣接した軸は表示されません。

# クロマゲインを調整する[CHROMA GAIN]

べクトルスコープまたはカラービデオモニターを確認しながら、[⊲]ボタンまたは「▷]ボタンを押してクロマ ゲインを調整します。

「+」方向に動かすと彩度が高くなり、「-」方向に動かすと彩度が低くなります。

# ペデスタルレベルを調整する [TOTAL PED]

ウェーブフォームモニターまたはカラービデオモニターを確認しながら、[<]ボタンまたは [Þ]ボタンを押し てペデスタルレベル(黒の信号レベル)を調整します。

「+」方向に動かすと明るい映像になり、「-」方向に動かすと暗い映像になります。

# シーンファイル番号の代わりに表示する文字を設定する[FILE LABEL]

CCU前面の [SCENE] ボタンを押したときに画面に表示されるシーン番号の代わりに、文字(ラベル)が表示さ れるようにします。ラベルの文字には英数字・記号・カタカナを使用でき、最大16文字まで設定できます。設定 したラベルは「SCNENE FILE」画面の「LABEL」に表示されます。 以下の手順に従って、ラベルを設定します。

 **\*\* SCENE FILE 1 \*\* P2 LABEL:................ FLARE COMP OFF DNR** LOW<br> **DNR** LOW<br>
MATRIX \*USER **MATRIX \*USER<br>CHROMA GAIN .....|...160<br>TOTAL PED ....|....76<br>FILE LABEL \*OFF FILE LABEL \*OFF**<br>AWC MEMORY 1  **RET END** 「SCENE FILE」画面  **ABCDEFGHIJKLM NOPQRSTUVWXYZ 0123456789 ().,'":;&#!?= +-\*/%\$** <sup>←</sup><sup>→</sup> **SPACE KANA RET END RESET ................** 入力領域� ラベル作成画面 (例:英数字入力画面)

「FILE LABEL」を「ON」に設定し、[SEL] ボタンを押します。

→ラベル作成画面が表示されます。

✐メモ✐

- 「FILE LABEL」が「OFF」の場合でも、[SEL] ボタンを押すとラベル作成画面が表示されます。
- ●ラベルはシーンファイルごとに設定できます。

### **//重要//**

● 「FILE LABEL」が「OFF」の場合、ラベルが設 定されていても表示されません。

 $\boxed{1}$ 

**2** 

[△]/[▽]/[e]/[f]ボタンを押して 表示したい文字にカーソルを合わせ、[SEL]ボ タンを押します。

→入力した文字が入力領域に表示されます。

## <文字入力について>

- ●文字を修正したいときは、「←」または「→」に カーソルを合わせて [SEL] ボタンを押します。 カーソルを入力領域の修正したい文字に合わせて から文字を再入力します。
- ●空白スペースを挿入したいときは、「SPACE」に カーソルを合わせて [SEL] ボタンを押します。
- ●入力した文字をすべて消去したいときは、「RESET」 にカーソルを合わせて [SEL] ボタンを押します。
- カタカナを入力したいときは、「KANA」にカーソ ルを合わせて[SEL]ボタンを押し、カタカナ入力 画面を表示します。
- 英数字を入力したいときは、「ALPHAIにカーソ ルを合わせて[SEL]ボタンを押し、英数字入力 画面を表示します。

# AWCの保存先を設定する[AWC MEMORY]

CCU前面の [BAR AWC] ボタンを2秒以上押したときに起動するAWCの保存先を設定します。[⊲] ボタンま たは「▷〕ボタンを押して、保存先を選択します。保存先は1 (初期設定) /2/3から選択できます。 映像表示中に[BAR <u>AWC</u>]ボタンを2秒以上押してAWCを起動すると、設定したMEMORY番号が表示されま す。 AWCを起動した画面

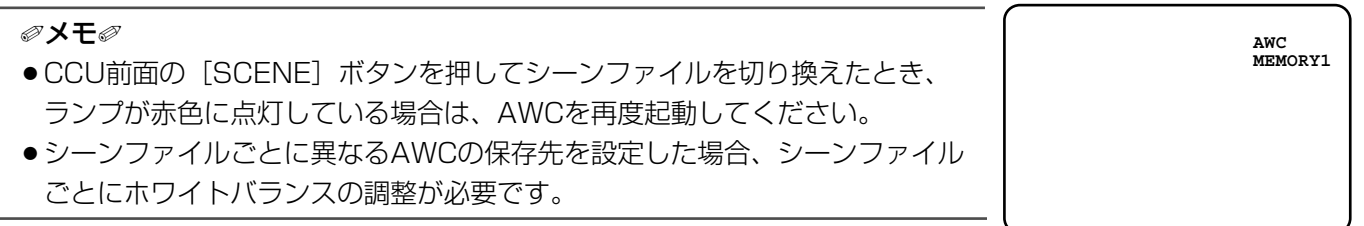

# **⑨ホワイトバランスを設定する [WHITE BAL]**

ホワイトバランスの調整方法を以下から選択します。

AWC (初期設定) : 自動ホワイトバランスコントロールに設定します。光源が変化しない場所での撮影に適 しています。 「AWC」に設定した場合、ホワイトバランスを調整するための操作を行う必要がありま す。 ATW : 自動ホワイトバランス追尾モードに設定します。カメラがホワイトバランスを継続的に 判定し、自動調整します。 以下の条件等に該当する場合、忠実に色を再現できないことがあります。その場合は、 「AWC」でホワイトバランスを調整してください。 ・被写体の大部分が濃い色 ・抜けるような青空や夕暮れ時 ・被写体を照らす照度が暗い MANU : ホワイトバランスを手動で調整します。

「AWC」に設定した場合は、以下の手順に従って、ホワイトバランスを調整します。

- 白い被写体にカメラを向けます。  $\blacksquare$
- CCU前面の[BAR |AWC]]ボタンを2秒以上押します。 →AWCが起動し、[BAR |<u>AWC</u>] ボタン上のランプが点滅します。保存先と「AWC OK」が表示され、ラ ンプが消灯すると調整が完了します。 x

✐メモ✐

- ●AWCの保存先はシーンファイルごとに設定できます。(☞27ページ)
- 「AWC NG」と表示され、ランプが点灯したままの場合や、シーンファイルを切り換えたときにランプが点 灯する場合は、再度、手順1、2を行ってください。

「MANU」に設定した場合は、以下の手順に従ってホワイトバランスを調整します。

- 「MANU」を選択して [SEL] ボタンを押します。
	- → 「WHITE BAL」画面が表示されます。
- <sup>2</sup>

 $\overline{1}$ 

「R-GAIN」または「B-GAIN」にカーソルを合わせ、「⊲〕ボタンまたは [▷] ボタンを押してホワイトバランスを調整します。

### 「WHITE BAL」画面

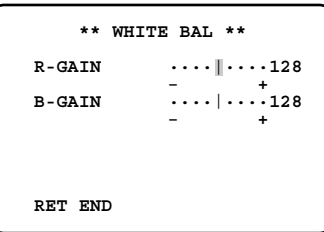

# !0ブラックバランスを設定する[BLACK BAL]

通常、ブラックバランスを調整する必要はありませんが、手動でブラックバランスを調整することもできます。

## SETUPメニュートップ画面

「BLACK BAL」画面

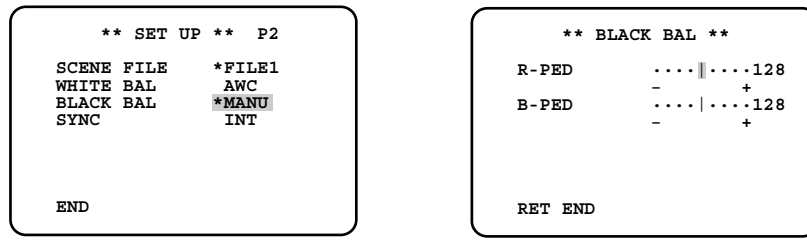

- 「BLACK BAL」にカーソルを合わせて [SEL] ボタンを押します。  $\overline{1}$ 
	- → 「BLACK BAL」画面が表示されます。
- カメラのレンズにレンズキャップを取り付けま す。 x
- 「R-PED」にカーソルを合わせ、ベクトルス コープまたはウェーブフォームモニターを確認 しながら、[<] ボタンまたは [▷] ボタンを押 して「R-PED」を調整します。キャリア最小に なるように調整してください。  $\overline{\phantom{0}}$  3
- 「B-PED」にカーソルを合わせ、ベクトルス コープまたはウェーブフォームモニターを確認 しながら、[<] ボタンまたは [▷] ボタンを押 して「B-PED」を調整します。キャリア最小に なるように調整してください。  $\vert$

# 11) 同期方式を設定する [SYNC]

同期状態を表示します。外部同期時は、水平位相を調整することができます。 内部同期は「INT」と表示され、外部同期は「EXT」と表示されます。

# 外部同期時の水平位相を調整する

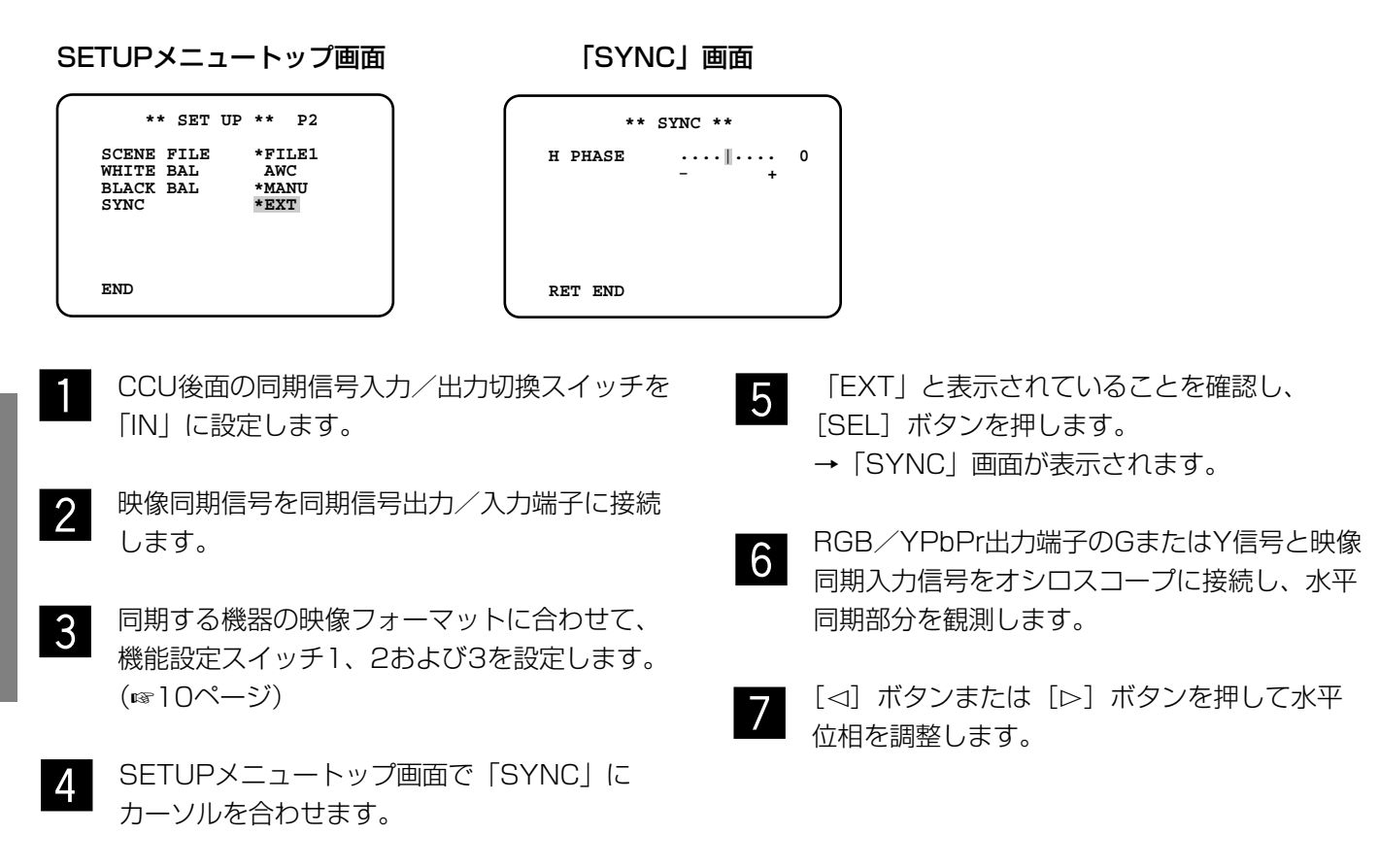

# $\left( 0\right)$ 電子ズームを設定する [ELECTRIC ZOOM]

電子ズームを使用するかどうかを「ON」(初期設定)または「OFF」で設定します。 誤操作によりズーム状態にならないようにする場合は、「OFF」に設定します。 「ON」に設定し、[<] / [▷] ボタンに電子ズーム機能が割り当てられている場合は、[<] ボタンまたは [▷] ボタンを押すと、被写体を拡大(2.5倍まで)することができます。

## ✐メモ✐

- SETUPメニューを表示すると、倍率は1倍に戻ります。
- 「ELECTRIC ZOOM」が「OFF」に設定されている場合、SELメニューには「ZOOM OFF」と表示され、 ズームの調整はできません。

設 定

# <sup>13</sup>静止画機能を設定する [FREEZE]

映像を静止画として表示できるようにするかどうかを「ON」(初期設定)または「OFF」で設定します。 |ON」に設定すると、CCU前面の [FREEZE |MENU]」ボタンを押したときに、映像を静止画として表示できま す。(☞9ページ)

# 14上下反転機能を設定する [FLIP ENABLE]

[△]ボタンまたは「▽]ボタンを押したとき、映像を上下反転表示できるようにするかどうかを設定します。

- OFF(初期設定):通常の表示に固定します。
- OFF (FLIP) : 上下反転表示に固定します。

ON (FLIP) :上下反転表示を行います。上下反転機能を使うことができます。

ON : 通常の表示を行います。上下反転機能を使うことができます。

### ✐メモ✐

●静止画表示機能、電子ズーム機能とあわせて使うことができます。

● 「ON」に設定されている場合、SELメニューでも変更できます。

# 15左右反転機能を設定する [MIRROR ENABLE]

[△] ボタンまたは [▽] ボタンを押したとき、映像を左右反転表示できるようにするかどうかを設定します。

- OFF(初期設定):通常の表示に固定します。
- OFF(MIRROR):左右反転表示に固定します。
- ON(MIRROR):左右反転表示を行います。左右反転機能を使うことができます。

ON : 通常の表示を行います。左右反転機能を使うことができます。

```
✐メモ✐
```
●静止画表示機能、電子ズーム機能とあわせて使うことができます。

● 「ON」に設定されている場合、SELメニューでも変更できます。

# !6上下左右反転状態の表示機能を設定する [STATUS DISPLAY]

[△] ボタンまたは[▽]ボタンを押したとき、「↓| (上下反転)、「→| (左右反転)、「↓→| (上下左右反転)の 矢印を画面に表示するかどうかを「ON」または「OFF」(初期設定)で設定します。

# 初期設定に戻す

- ●SETUPメニューまたはSELメニュー中のレベル調整バー「-····|····+」の項目の設定内容を初期設定に戻 すときは、[⊲]ボタンと[▷]ボタンを同時に2秒以上押します。
- SETUPメニューおよびSELメニューの設定内容をすべて初期設定に戻すときは、最下行の「END」にカーソル を合わせ、[FREEZE MENU] ボタンと[▽]ボタンを同時に2秒以上押します。

# SELメニューについて

SELメニューとは、映像表示中に「SEL1 ボタンを押して呼び出すことができる簡易メニューです。 SELメニューでは、以下の設定を行うことができます。

- ●映像レベル[BRIGHTNESS] :明るさ(ELC、ゲイン(AUTO)、電子感度アップ(AUTO)の収束レベル) を調整します。
	-
- ●赤レベル [R-GAIN] : 赤の色あいを調整します。
- ●青レベル[B-GAIN] :青の色あいを調整します。
- ●輪郭強調レベル [DTL-LEVEL] :輪郭強調のレベルを調整します。
- ●電子ズーム倍率 [ZOOM] :ズーム倍率を調整します。
- ●検出エリア「AREA] :ELC、ゲイン (AUTO)、電子感度アップ (AUTO) の検出エリアを設定し ます。
- ●画面反転[FLIP+MIRROR] :画面の上下反転(FLIP)、左右反転(MIRROR)を行います。

# SELメニューの表示・操作のしかた

[SEL]ボタンを押します。 →SELメニューが表示されます。  $\overline{1}$ 

- [SEL]ボタンを押して、変更したい項目の画面を表示します。  $\boxed{2}$
- [<] ボタンまたは[▷]ボタンを押すと、設定を調整できます。  $\mathcal{E}$

## ✐メモ✐

- ●通電中は、「SEL]ボタンを押すと最後に表示した項目から表示されます。
- ●何も操作しない状態が3秒以上続いた場合、SELメニューは終了します。

# ボタン割り当てについて

映像表示中に、[<]ボタンまたは[b]ボタンを押すだけでSELメニューの設定項目を設定できるようにします。

# 設定のしかた

- SELメニューでボタンに割り当てたい設定項目の画面を表示します。  $\overline{1}$
- 画面を表示した状態で、[SEL] ボタンと [FREEZE |<u>MENU</u>] ボタンを表示が消えるまで同時に押し続け ます。 x
- 以降、[⊲] ボタンまたは [▷] ボタンを押して、記憶させた項目を表示・設定します。  $\mathcal{E}$

✐メモ✐

<sup>●「</sup>ZOOM」、「FLIP+MIRROR」をボタン割り当てした場合は、静止画状態(☞9、31ページ)でズームの調 整または画面の反転表示ができます。

# 修理を依頼される前に、この表で症状を確かめてください。

これらの処置をしても直らないときや、この表以外の症状のときは、お買い上げの販売店にご相談ください。

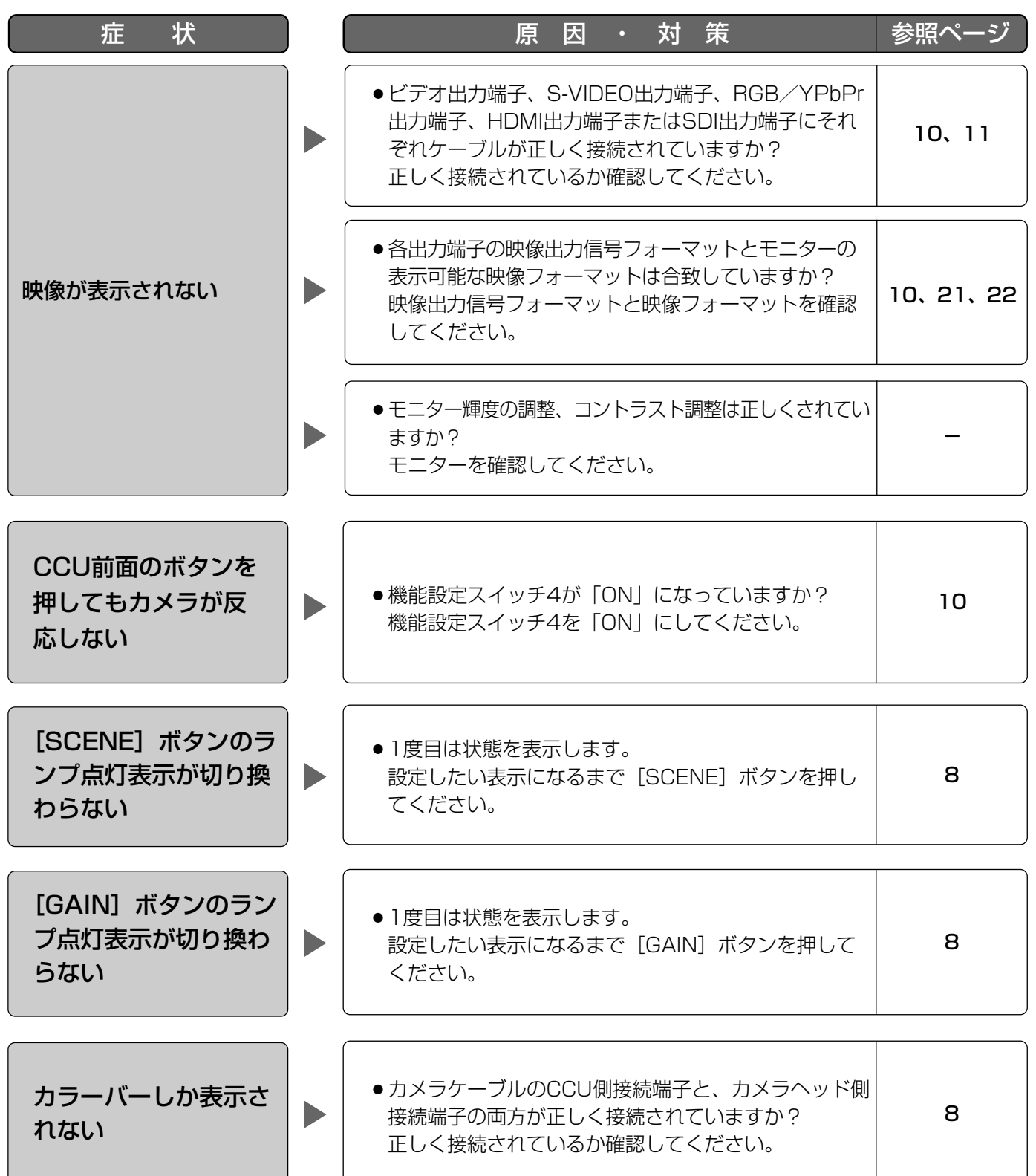

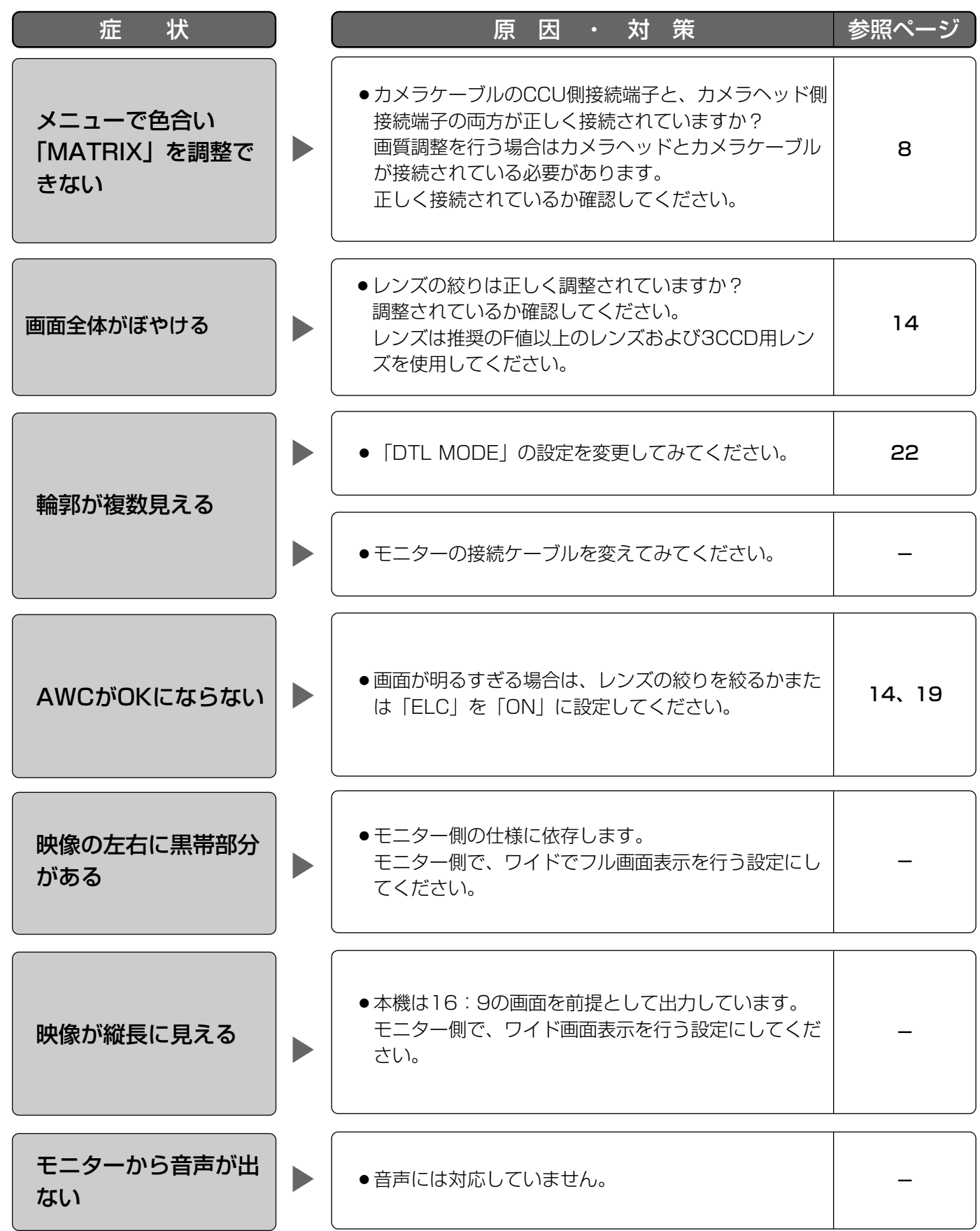

そ  $\boldsymbol{\mathcal{D}}$ 他

# 仕様

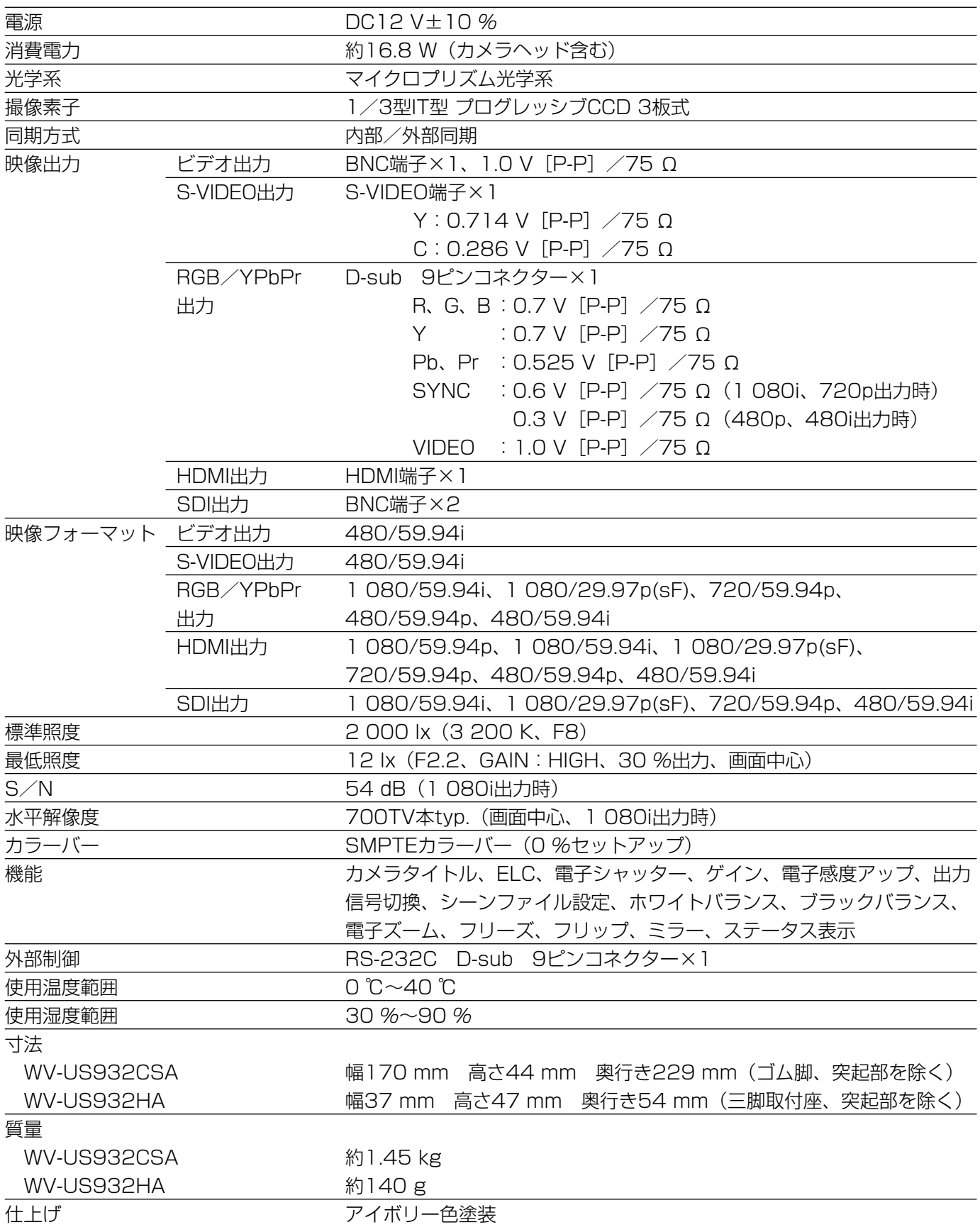

# 保証とアフターサービス (よくお読みください

修理・お取り扱い・お手入れ などのご相談は…

まず、お買い上げの販売店へ お申し付けください

# ■ 保証書 (別添付)

お買い上げ日・販売店名などの記入を必ず確か め、お買い上げの販売店からお受け取りください。 よくお読みのあと、保管してください。

保証期間:お買い上げ日から本体1年間

# ■ 補修用性能部品の保有期間 |7年

当社は、本製品の補修用性能部品を、製造打ち 切り後7年保有しています。 注)補修用性能部品とは、その製品の機能を維 持するために必要な部品です。

# 修理を依頼されるとき

33~34ページの表に従ってご確認のあと、直らないときは、まず電源を切り、お買い上げの販売店へご連絡 ください。

## ● 保証期間中は

保証書の規定に従って、出張修理をさせていただ きます。

## ● 保証期間を過ぎているときは

修理すれば使用できる製品については、ご要望に より修理させていただきます。 下記修理料金の仕組みをご参照のうえご相談くだ さい。

# ● 修理料金の什組み

修理料金は、技術料・部品代・出張料などで構成 されています。

- 技術料| は、診断・故障個所の修理および部品交 換・調整・修理完了時の点検などの 作業にかかる費用です。
- 部品代| は、修理に使用した部品および補助材料 代です。
- 出張料| は、お客様のご依頼により製品のある場所 へ技術者を派遣する場合の費用です。

# ご連絡いただきたい内容

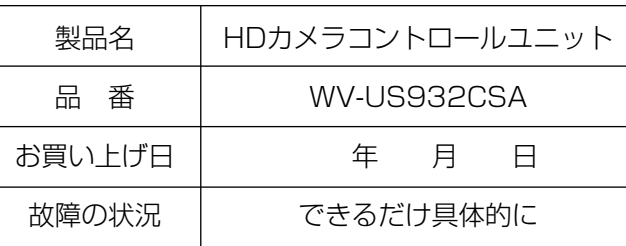

# 長期間使用に関するお願い

安全にお使いいただくために、販売店または施工業者による定期的な点検をお願いします。

# 本機を長年お使いの場合、外観上は異常がなくても、使用環境によっては部品が劣化している可能性があり、故障し たり、事故につながることもあります。

## 下記のような状態ではないか、日常的に確認してください。

特に10年を超えてお使いの場合は、定期的な点検回数を増やすとともに買い換えの検討をお願いします。 詳しくは、販売店または施工業者に相談してください。

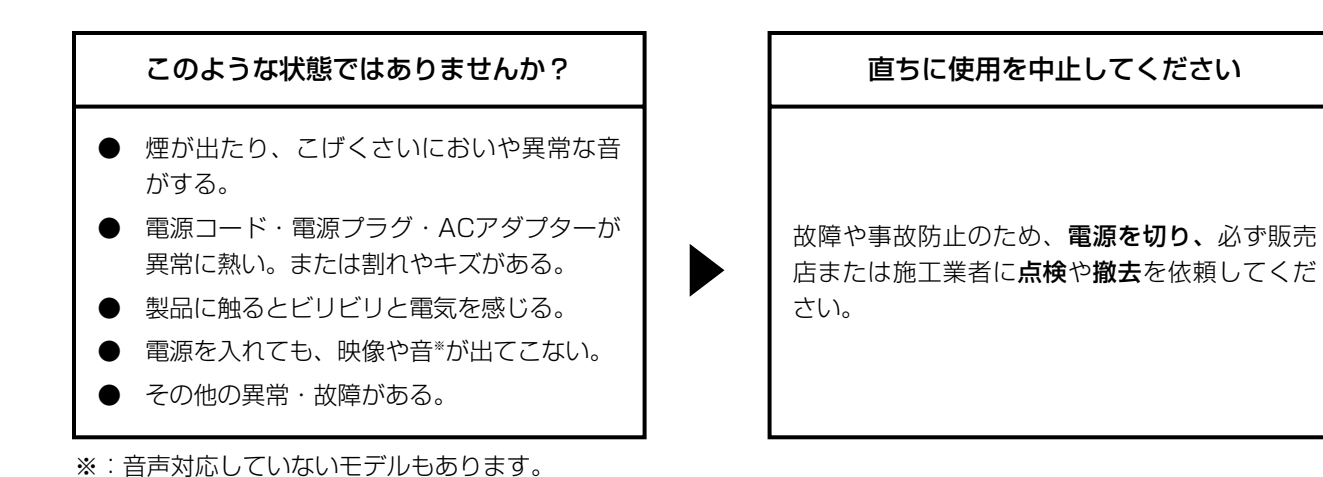

# 高所設置製品に関するお願い

安全にお使いいただくために、1年に1回をめやすに、販売店または施工業者による点検をおすすめします。

## 本機を高所に設置してお使いの場合、落下によるけがや事故を未然に防止するため、

## 下記のような状態ではないか、日常的に確認してください。

特に10年を超えてお使いの場合は、定期的な点検回数を増やすとともに買い換えの検討をお願いします。 詳しくは、販売店または施工業者に相談してください。

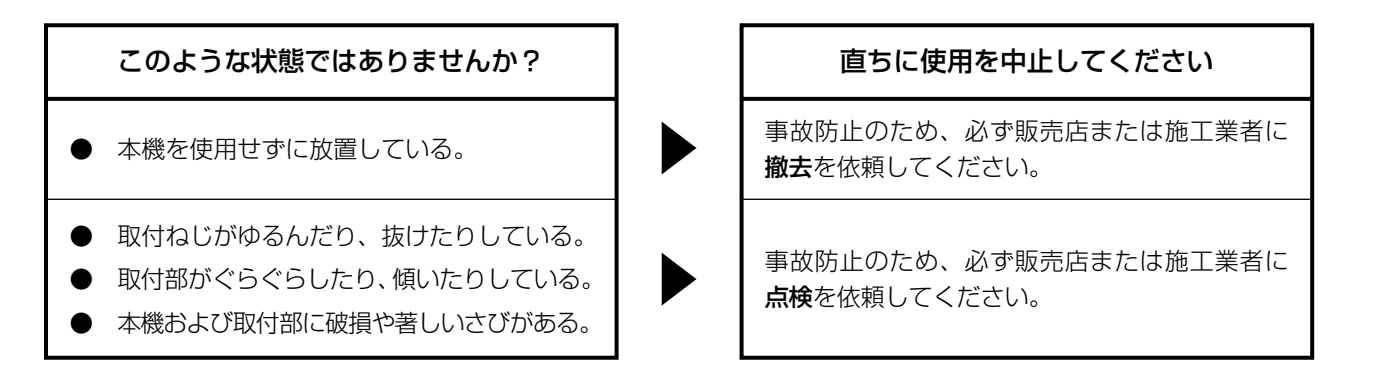

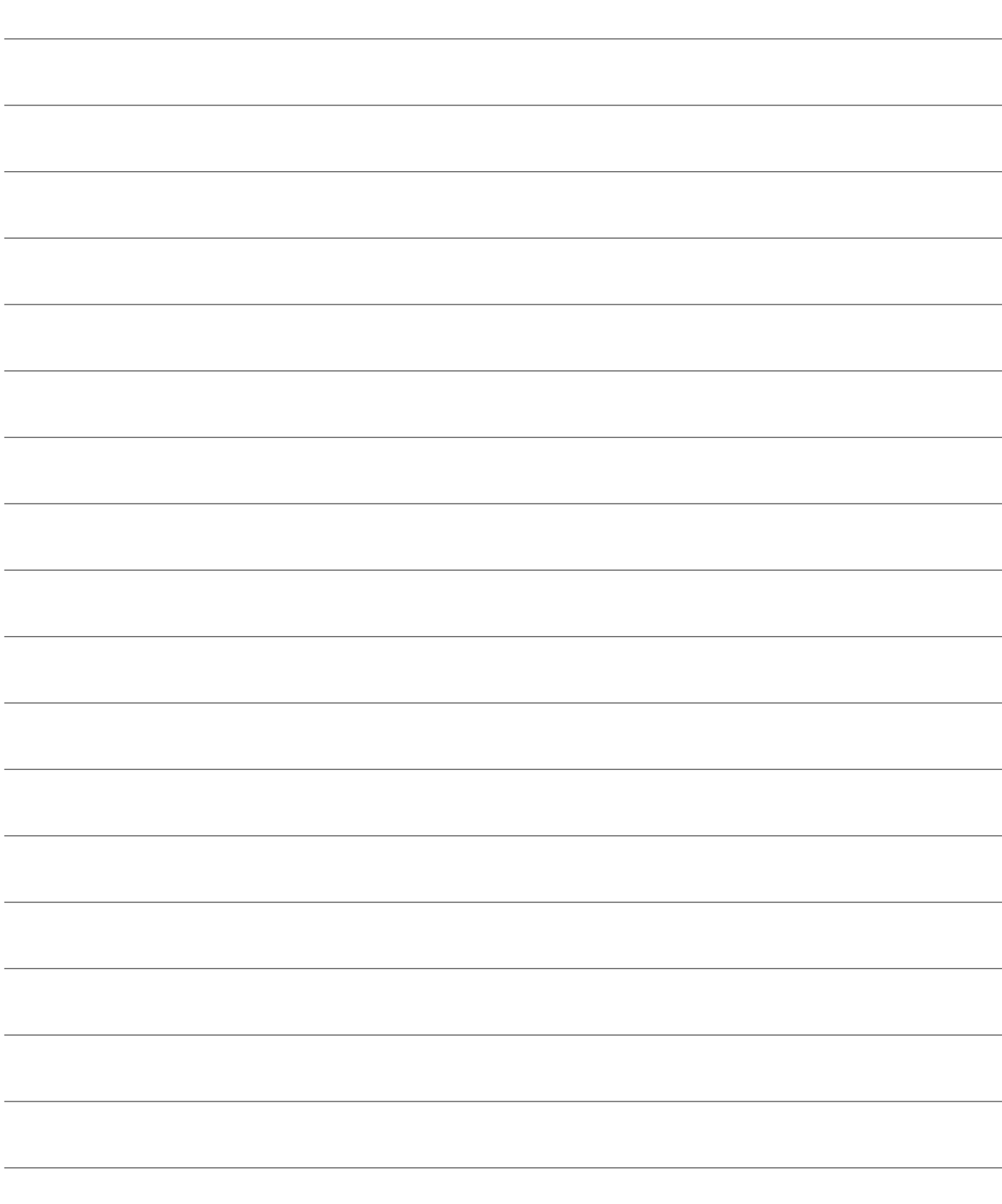

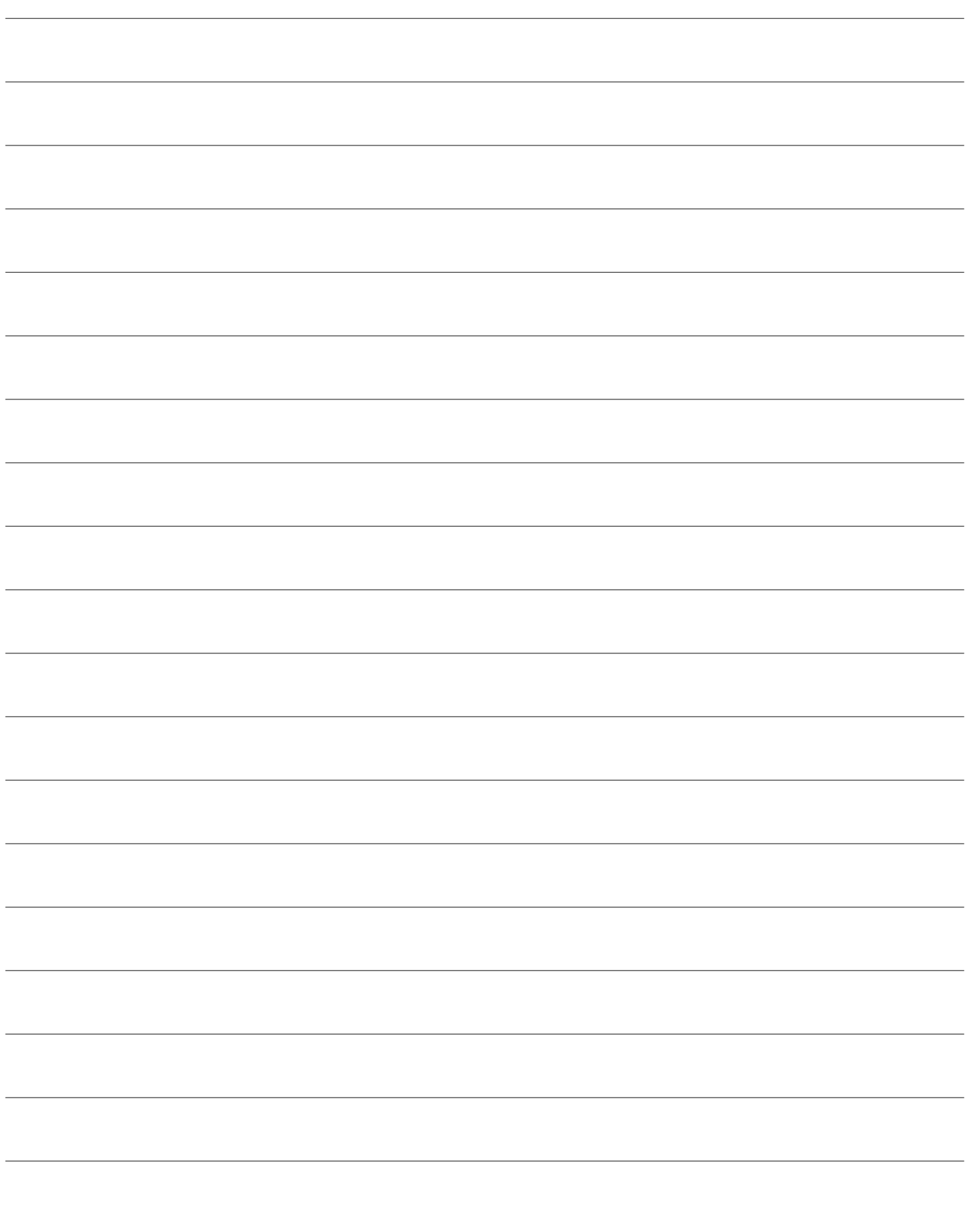

■当社製品のお買物・取り扱い方法・その他ご不明な点は下記へご相談ください。

パナソニック株式会社 システムお客様ご相談センター�

フリーダイヤル パナハ  $\equiv$  $\lambda$  = co 0120-878-410 受付: 9時~18時 (土・日・祝日除く)

ホームページからのお問い合わせは http://panasonic.biz/pss/info

# ご相談窓口における個人情報のお取り扱い�

パナソニック株式会社およびその関係会社は、お客様の個人情報やご相談内容を、ご相談への対応や修理、その確 認などのために利用し、その記録を残すことがあります。また、折り返し電話させていただくときのため、ナンバー・ ディスプレイを採用しています。なお、個人情報を適切に管理し、修理業務等を委託する場合や正当な理由がある 場合を除き、第三者に提供しません。お問い合わせは、ご相談された窓口にご連絡ください。�

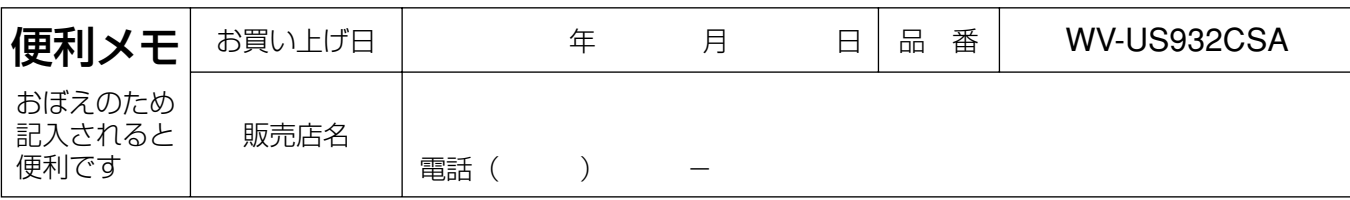

# パナソニック株式会社 システムソリューションズ社

〒223-8639 横浜市港北区綱島東四丁目3番1号�